**Care Coordination (CC)** 

**Standardized Episodes of Care (SEOC)**

**Software Version 1.21**

**Database User Guide**

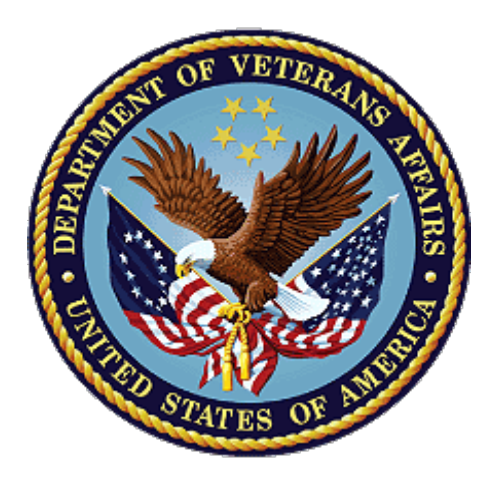

**December 2023**

**Department of Veterans Affairs**

**Office of Information and Technology (OIT)**

## **Revision History**

NOTE: The revision history cycle begins once changes or enhancements are requested after the document has been baselined.

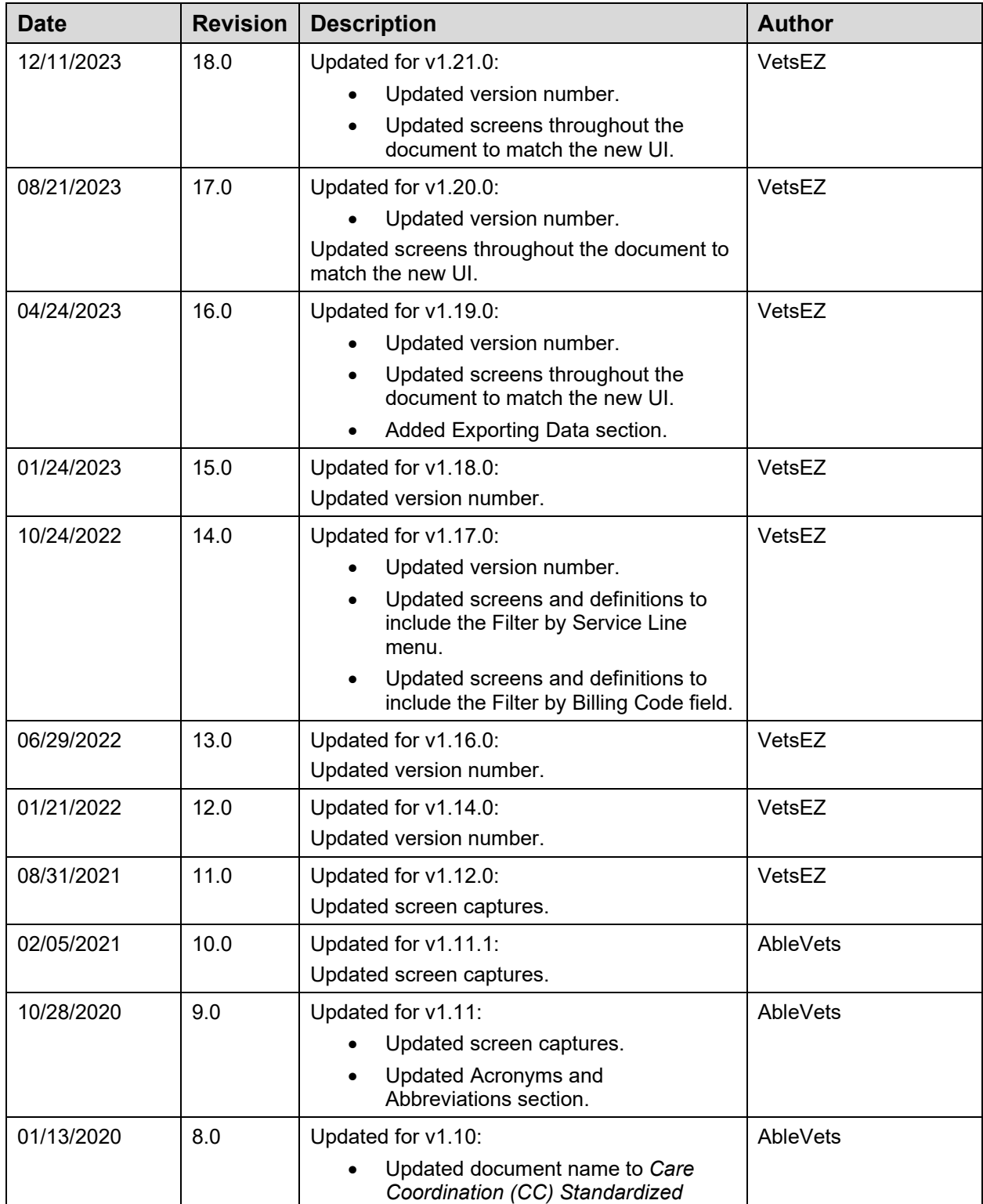

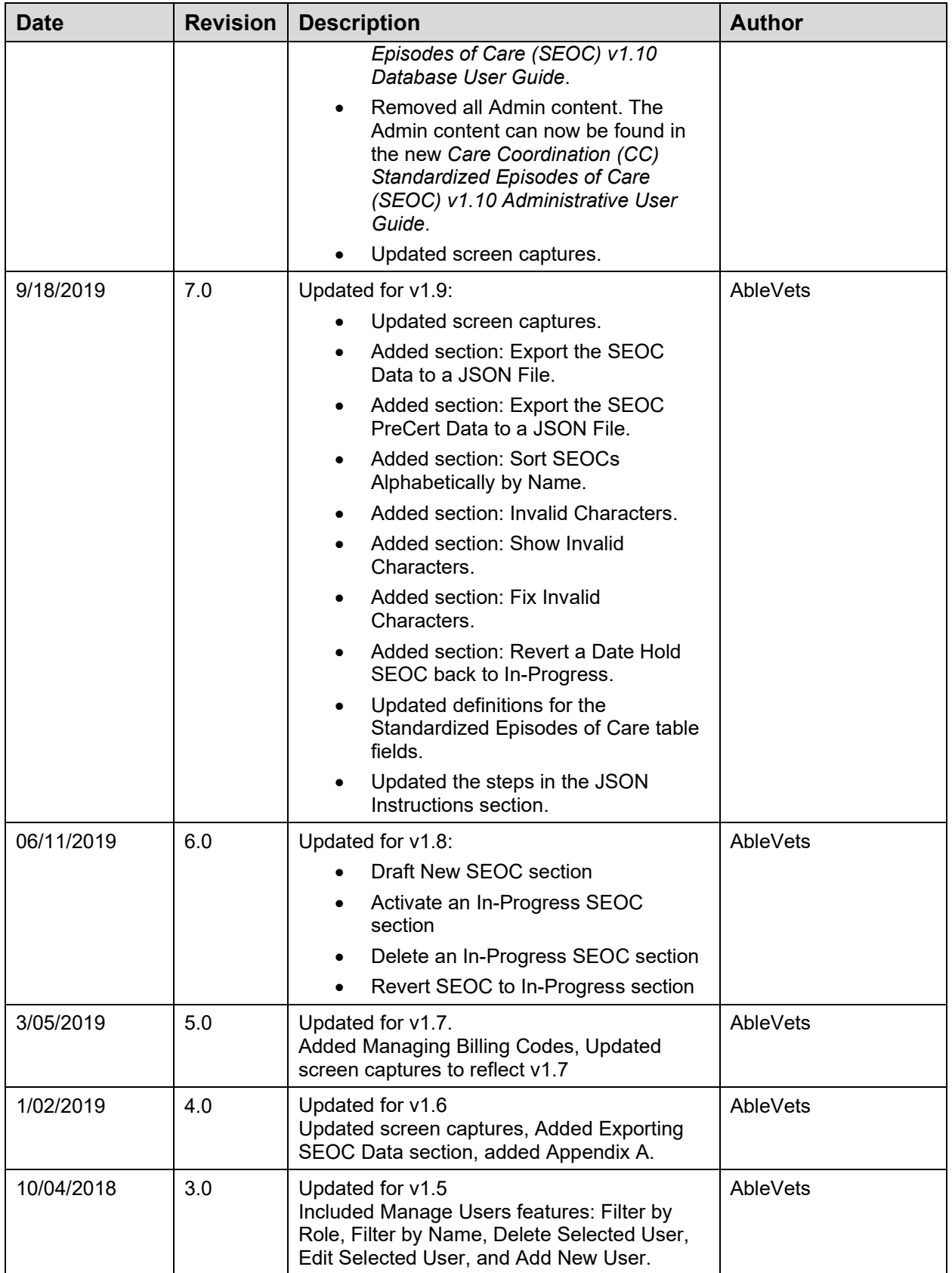

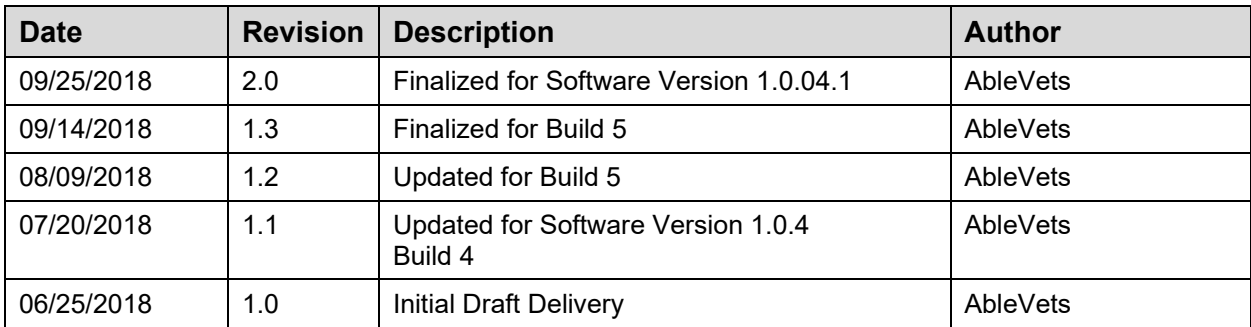

### **Artifact Rationale**

Per the Veteran-focused Integrated Process (VIP) Guide, the User's Guide is required to be completed prior to Critical Decision Point #2 (CD2), with the expectation that it will be updated as needed. A User Guide is a technical communication document intended to give assistance to people using a particular system, such as VistA end users. It is usually written by a technical writer, although it can also be written by programmers, product or project managers, or other technical staff. Most user guides contain both a written guide and the associated images. In the case of computer applications, it is usual to include screenshots of the human-machine interfaces, and hardware manuals often include clear, simplified diagrams. The language used is matched to the intended audience, with jargon kept to a minimum or explained thoroughly. The User Guide is a mandatory, build-level document, and should be updated to reflect the contents of the most recently deployed build. The sections documented herein are required if applicable to your product.

## **Table of Contents**

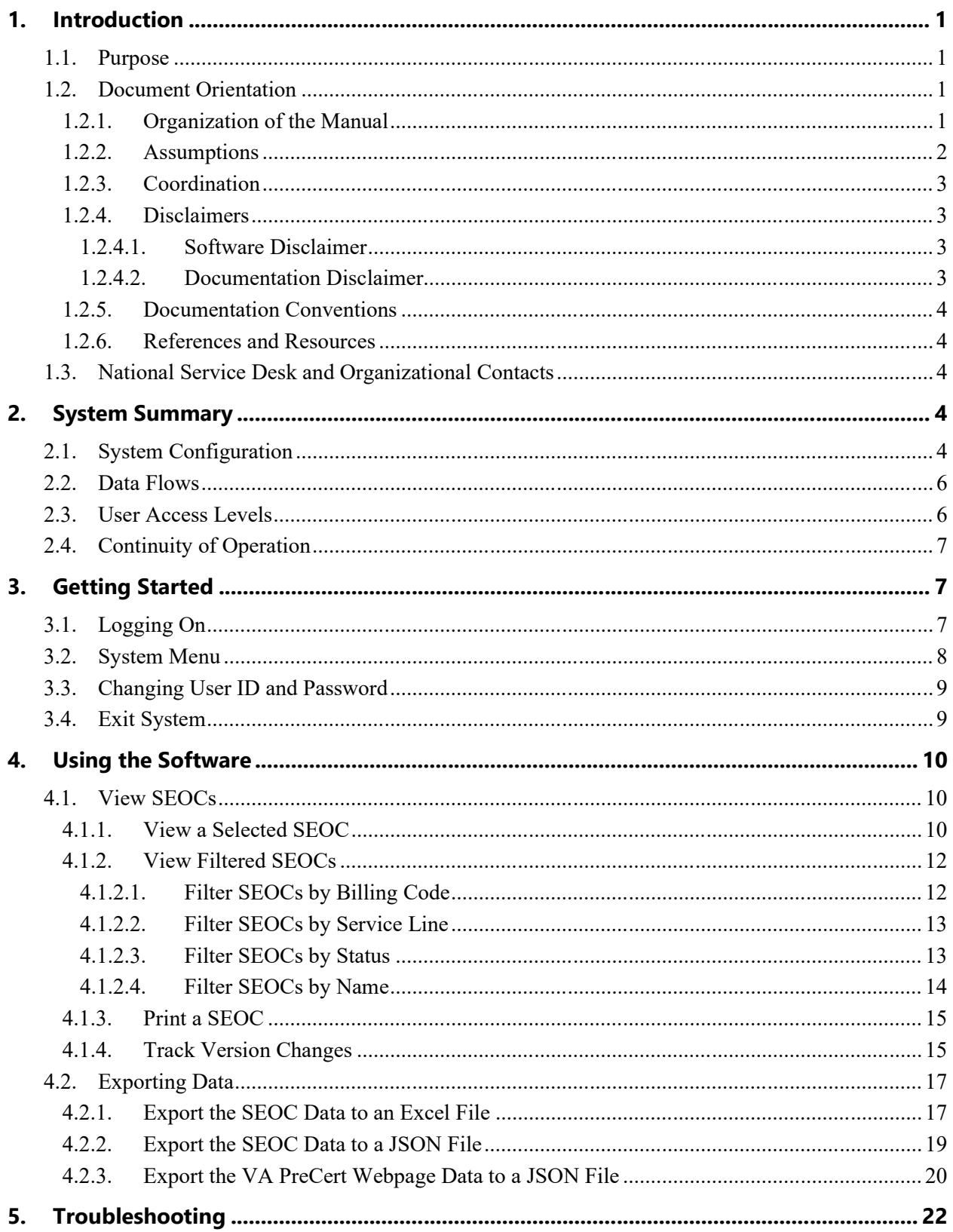

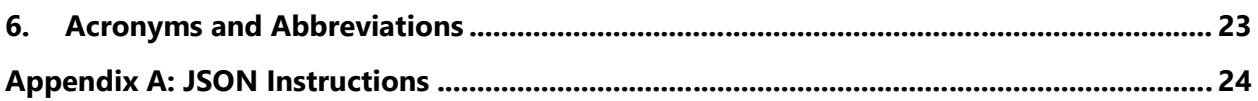

# **List of Figures**

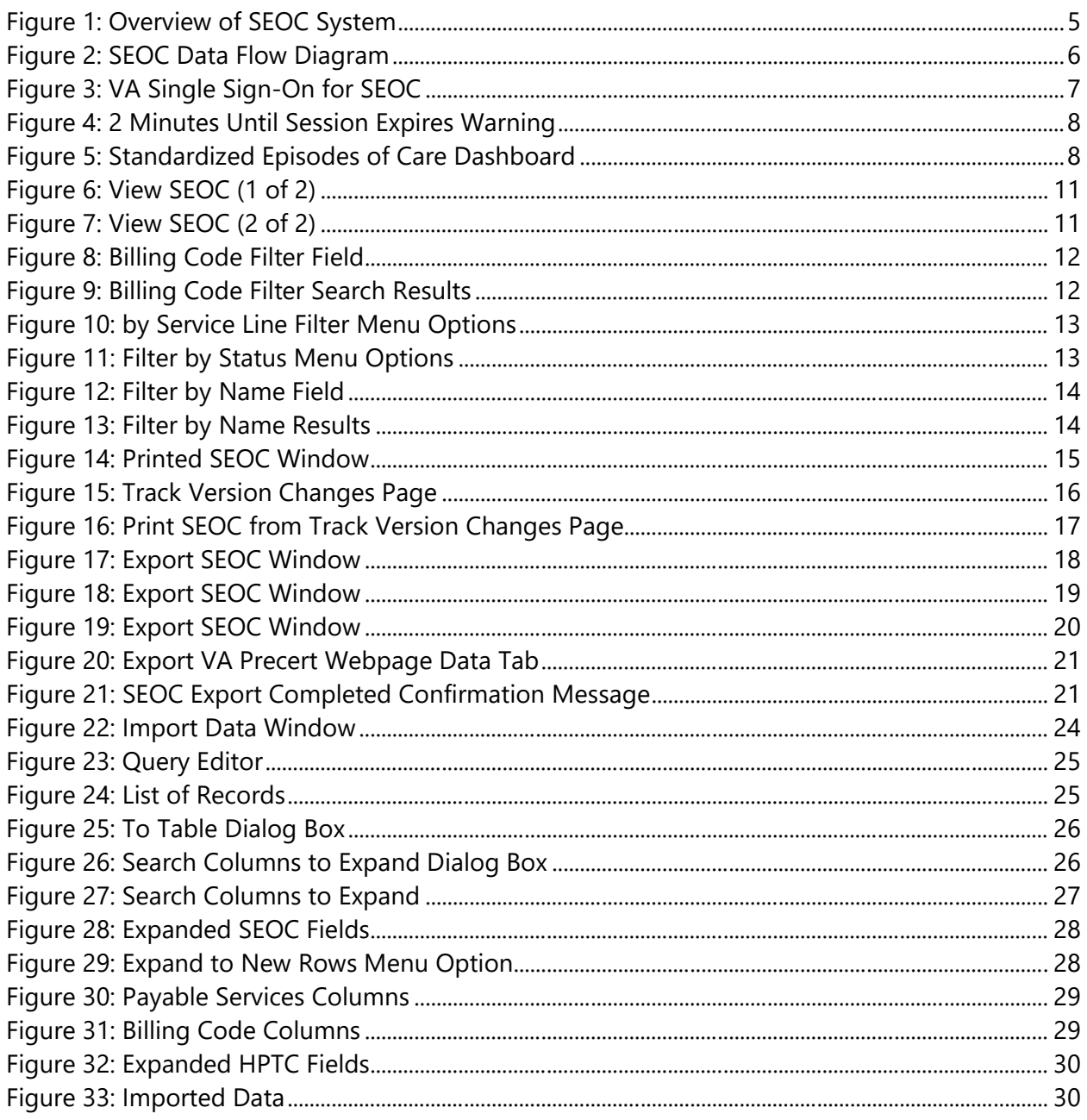

# <span id="page-7-0"></span>**1. Introduction**

The Care Coordination (CC) Standardized Episodes of Care (SEOC) is a reference database for managing care bundles for use by Veterans Information Systems and Technology Architecture (VistA) and other Department of Veterans Affairs (VA) systems. Services are grouped together within the SEOC system into bundles so that clinicians can add these bundles to patients consult records in a standardized fashion, reducing the amount of time spent manually entering consult instructions, and providing uniformity among the patient records and across facilities for how patient care is prescribed for similar complaints.

These bundles group together one or more services that are preselected for different specialties to be added to the consult records. In addition, the clinician is provided with information regarding prescribing rules and preauthorization requirements, so they can make the most informed decisions regarding patient care.

Additionally, SEOC data will be accessible outside of the VistA/Computerized Patient Record System (CPRS) system so that users of downstream applications will be accessing the centralized data, and SEOC descriptions, reducing the chances of disconnects.

# <span id="page-7-1"></span>**1.1. Purpose**

The purpose of this document is to provide instruction for utilizing the SEOC application to standardize and streamline consult management for Community Care.

# <span id="page-7-2"></span>**1.2. Document Orientation**

The *Care Coordination (CC) Standardized Episodes of Care (SEOC) v1.21 Database User Guide* will provide explanations of each screen and of all user interface options within the context of an easy-to-understand demonstration data scenario.

This document is also designed to provide the user with screen-by-screen "how to" information on the usage of CC SEOC.

## <span id="page-7-3"></span>**1.2.1. Organization of the Manual**

### **Section 1: Introduction**

The Introduction section provides the purpose of this manual, an overview of the SEOC software, an overview of the software used, project references, contact information for the user to seek additional information, and an acronyms and abbreviations list for this manual.

### **Section 2: System Summary**

The System Summary section provides a graphical representation of the equipment, communication, and networks used by the system, user access levels, how the software will be accessed, and contingencies and alternative modes of operation.

### **Section 3: Getting Started**

Information for the Getting Started section provides a general walk-through of the system from initiation through exit, enabling the user to understand the sequence and flow of the system.

### **Section 4: Using the Software**

This section gives the user the "how to" information to use SEOC, including many stepby-step procedures.

### **Section 5: Troubleshooting**

This section provides troubleshooting for the SEOC user.

#### **Section 6: Acronyms and Abbreviations**

This section provides a list of acronyms and abbreviations found in this document.

### <span id="page-8-0"></span>**1.2.2. Assumptions**

This guide was written with the following assumed experience/skills of the audience:

- · The SEOC user has been assigned the user role of SEOC Analyst. The SEOC Analyst can view Active or Discontinued SEOCs on the Home Page. These users can View, Print, or Track Version Changes on selected SEOCs.
- · User has Google Chrome and/or Microsoft Edge installed on their machine.
- The SEOC user has basic knowledge of the SEOC system (such as the use of commands, menu options, and navigation tools).
- The SEOC user has been provided the appropriate active roles, menus, and security keys required for the SEOC User Interface (UI).
- · The SEOC user is using SEOC to perform their daily consult creation workflow and perform the required SEOC functions.
- · The SEOC user has validated access to the SEOC UI.
- · The SEOC user has been provided training on the SEOC UI and has reviewed the User Guide.
- SEOC Content Authors: The SEOC Content Authors are responsible for creating and update the content within the SEOC repository using the SEOC UI. These users are required to VA access rights and privileges and will sign on to the SEOC

application using their Single Sign-On Integration (SSOI) credentials (typically their Personal Identification Verification (PIV) and access code).

· CPRS Clinicians that are responsible for documenting patient consult records. These clinicians utilize the SEOC content as part of their daily consult creation workflow such that they will add a SEOC bundle to the patient consult record which will provide for a standardized documentation and care plan approach across the VA for these consults.

## <span id="page-9-0"></span>**1.2.3. Coordination**

One Consult - Consult Toolbox 1.9.02 and above and the HealthShare Referral Manager (HSRM) depend on the availability of the SEOC System. Consult Toolbox 1.9.02 requires active SEOCs whereas HSRM requires active and discontinued SEOCs. Coordination between the One Consult – Consult Toolbox, HSRM, and SEOC team is necessary with any updates to SEOC.

### <span id="page-9-1"></span>**1.2.4. Disclaimers**

### <span id="page-9-2"></span>**1.2.4.1. Software Disclaimer**

This software was developed at the Department of Veterans Affairs (VA) by employees of the Federal Government in the course of their official duties. Pursuant to title 17 Section 105 of the United States Code this software is not subject to copyright protection and is in the public domain. VA assumes no responsibility whatsoever for its use by other parties, and makes no guarantees, expressed or implied, about its quality, reliability, or any other characteristic. We would appreciate acknowledgement if the software is used. This software can be redistributed and/or modified freely provided that any derivative works bear some notice that they are derived from it, and any modified versions bear some notice that they have been modified.

### <span id="page-9-3"></span>**1.2.4.2. Documentation Disclaimer**

The appearance of external hyperlink references in this manual does not constitute endorsement by the Department of Veterans Affairs (VA) of this Web site or the information, products, or services contained therein. The VA does not exercise any editorial control over the information you may find at these locations. Such links are provided and are consistent with the stated purpose of the VA.

## <span id="page-10-0"></span>**1.2.5. Documentation Conventions**

This manual uses several methods to highlight different aspects of the material.

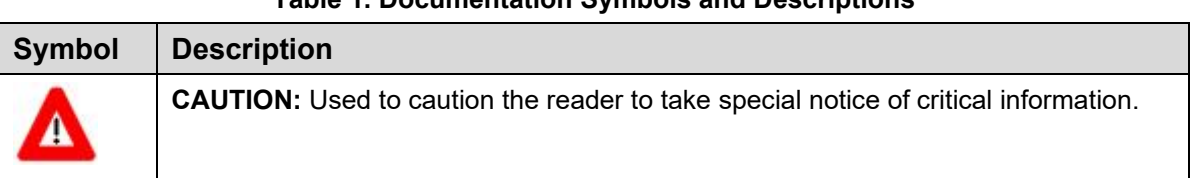

**Table 1. Documentation Symbols and Descriptions**

<span id="page-10-1"></span>**NOTE:** Notes are used to inform the reader of general information including references to additional reading material.

## **1.2.6. References and Resources**

Readers who wish to learn more about CPRS and CC SEOC should consult the VA Software Document Library.

# <span id="page-10-2"></span>**1.3. National Service Desk and Organizational Contacts**

For issues related to the CC SEOC that cannot be resolved by this manual or the site administrator, please contact the National Service Desk.

# <span id="page-10-3"></span>**2. System Summary**

There was an immediate need to provide clinicians the ability to quickly and consistently add care bundles to a patient's consult record within VistA. SEOC provides this feature for a higher level of uniformity in patient care, easier access to appropriate services, based on initial diagnoses, and the ability to better control care costs. SEOC allows clinicians to enhance the coordination of care for the Veteran.

The system contains SEOCs, or care bundles, that clinicians or other designated individuals can assign to VA patients. These bundles allow for the consistent use of procedures when certain conditions are diagnosed. This consistency allows the VA to effectively manage patient care and provides easier traceability.

# <span id="page-10-4"></span>**2.1. System Configuration**

The SEOC System is designed to be a simple reference database with a supporting SEOC Application Program Interface (API) and UI layer. The SEOC system comprises three application tiers as shown below.

<span id="page-11-0"></span>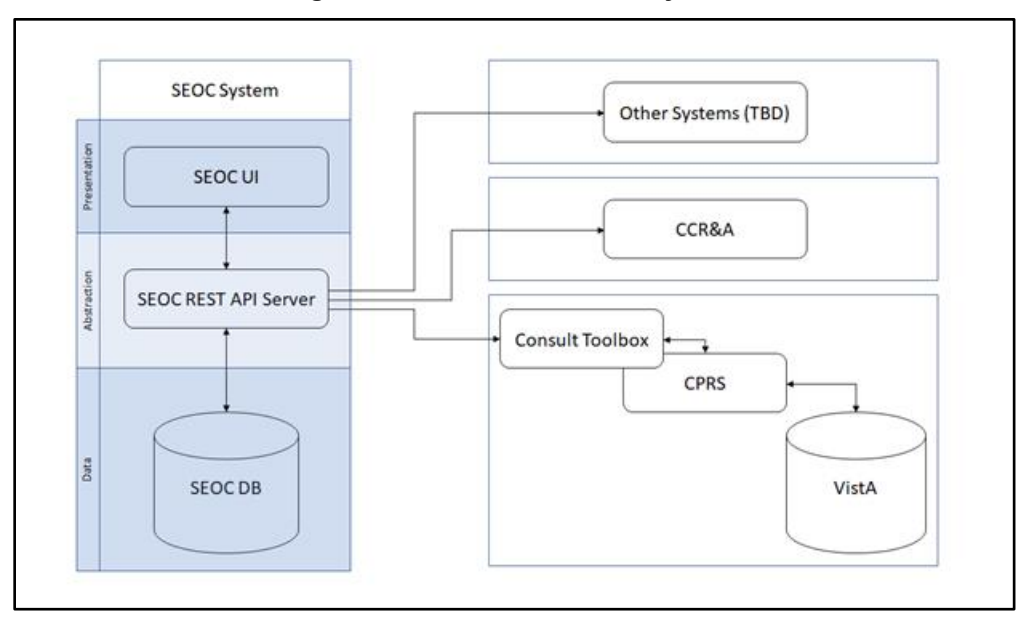

**Figure 1: Overview of SEOC System**

The first tier is the Data Tier. This tier contains SEOC data. SEOC uses Microsoft Structured Query Language (SQL) Server is the database. SEOC data consists of reference data, such as SEOC name, associated procedures, associated Current Procedural Terminology (CPT) codes, procedure durations, etc. Additionally, user role information is maintained within the tables, but no passwords or other credentials are stored. No Protected Health Information (PHI) or Personally Identifiable Information (PII) is stored in the database. SEOC data is associated with patient data in the VistA consult record.

The second tier is the Abstraction Tier. This tier acts as the data broker for the SEOC system. It is a Representational State Transfer (REST) API, built as a microservice hosted on container infrastructure (Docker Container). The API itself is built on the Spring Model-View-Controller (MVC) framework. The API receives web API calls that are forwarded to the database appropriately. Consuming applications are able to query the SEOC system through the SEOC REST API but will not be able to perform updated operations. The SEOC UI uses certificates to authenticate with the SEOC REST API to allow data modification within the SEOC system by authenticated users. Users are authenticated using SSOI. Additionally, a VistA/MUMPS patch is created to insert the SEOC associations into File # 123.

The third and final tier is the Presentation Tier. This tier consists of the SEOC UI, which provides a user interface for approved, authenticated users to maintain the SEOC collection. This application is a web application built as a microservice hosted on container infrastructure (Docker Container). The UI is built using the React.js JavaScript framework for web applications.

# <span id="page-12-0"></span>**2.2. Data Flows**

<span id="page-12-2"></span>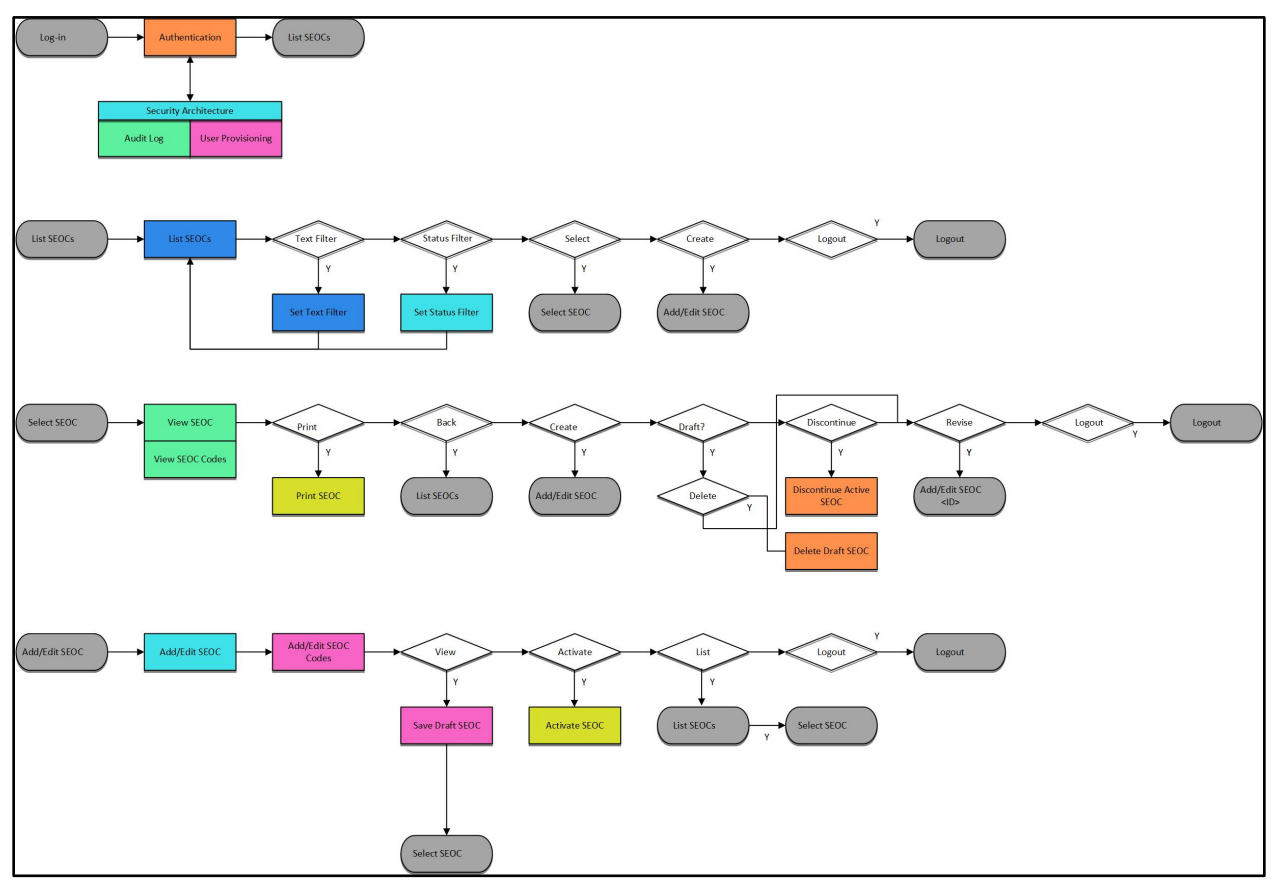

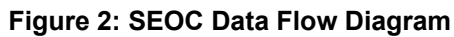

# <span id="page-12-1"></span>**2.3. User Access Levels**

SEOC user profiles comprise of the following "types of users":

- · SEOC Content Authors: The SEOC Content Authors are responsible for creating and update the content within the SEOC repository using the SEOC UI. These users are required to VA access rights and privileges and will sign on to the SEOC application using their SSOI credentials (typically their PIV and access code).
- · CPRS Clinicians that are responsible for documenting patient consult records. These clinicians utilize the SEOC content as part of their daily consult creation workflow such that they will add a SEOC bundle to the patient consult record which will provide for a standardized documentation and care plan approach across the VA for these consults.
- · SEOC data is also accessible to other external consumers in the future (in addition to CPRS users). The SEOC API is a RESTFul API that other (to be determined) users will have access to use.

# <span id="page-13-0"></span>**2.4. Continuity of Operation**

The SEOC system is maintained by Enterprise Operations (EO). The continuity of operations is managed by EO.

# <span id="page-13-1"></span>**3. Getting Started**

This section provides a general walkthrough of CC SEOC from initiation through exit.

# <span id="page-13-2"></span>**3.1. Logging On**

<span id="page-13-3"></span>CC SEOC is accessed using the VA SSOi log in.

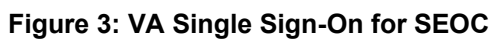

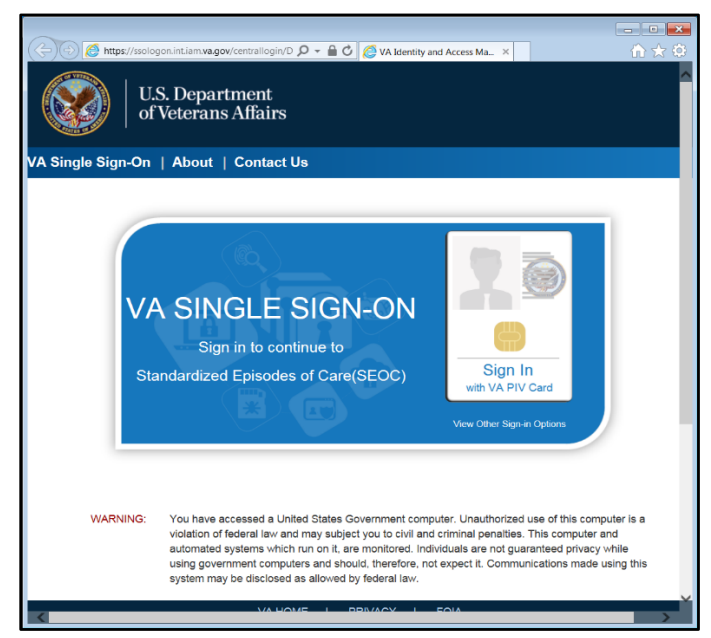

**NOTE:** After 15 minutes of inactivity the system will automatically log you out. After 13 minutes of inactivity the system will prompt you to extend your session.

<span id="page-14-1"></span>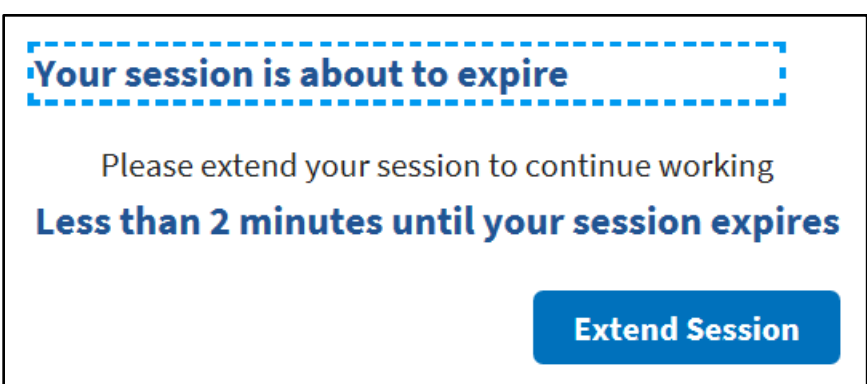

#### **Figure 4: 2 Minutes Until Session Expires Warning**

# <span id="page-14-0"></span>**3.2. System Menu**

The Standardized Episodes of Care dashboard offers several features: **Filter by Billing Code**, **Filter by Service Line**, **Filter by Status**, **Filter by Name**, **View Selected SEOCs**, and **Export SEOCs**. The home page also displays the username and user role at the top right of the page.

<span id="page-14-2"></span>

| <b>MMUNITY</b>                              |                            | <b>Standardized Episodes of Care</b>                     |                      | Logout<br>" "" "" Analyst)                  |                      |                                     |  |
|---------------------------------------------|----------------------------|----------------------------------------------------------|----------------------|---------------------------------------------|----------------------|-------------------------------------|--|
| <b>SEOC ADMINISTRATOR</b><br>VERSION 1 TIME | <b>Billing Code Filter</b> | Service Line Filter<br>Q                                 |                      | <b>Status Filter</b><br>ALL<br>$\checkmark$ | $\checkmark$         | Name Filter (contains)<br>Q         |  |
| <b>SEOC LIST</b>                            | 1915 Items Page 1 of 192   |                                                          |                      |                                             | $\overline{2}$       | 3<br>192<br><b>Next</b><br>$\cdots$ |  |
| <b>VIEW SELECTED SEOC</b>                   | Service Line <b>∨</b>      | <b>SEOC Name ♦</b>                                       | Version $\triangleq$ | <b>Effective Date ≑</b>                     | End Date $\triangle$ | Status $\triangle$                  |  |
| <b>EXPORT SEOCS</b>                         |                            |                                                          |                      |                                             |                      |                                     |  |
|                                             | <b>AUD</b>                 | 1.19 UAT Story 4                                         | 1.11.1               | 08-21-2023                                  |                      | ACTIVE                              |  |
|                                             | <b>AUD</b>                 | 1.19 UAT Story 4.7                                       | 1.7.1                | 05-01-2023                                  |                      | ACTIVE                              |  |
|                                             | <b>AUD</b>                 | 1.19 UAT Story 5                                         | 1.6.1                | 05-01-2023                                  |                      | ACTIVE                              |  |
|                                             | AUD                        | Audiology                                                | 1.0.1                | 11-01-2017                                  | 12-07-2018           | DISCONTINUED                        |  |
|                                             | AUD                        | Audiology Cochlear<br><b>Implant Annual Follow</b><br>Up | 1.3.9                | 08-31-2023                                  | 09-01-2023           | DISCONTINUED                        |  |
|                                             | <b>AUD</b>                 | Audiology Cochlear<br><b>Implant Annual Follow</b><br>Up | 1.3.8                | 06-07-2023                                  | 08-31-2023           | DISCONTINUED                        |  |
|                                             | ALIM                       | Audiology Cochlear<br>Localizat Americal Pullacio        | 1.27                 | 000000                                      | ACATAAA              | v<br><b>DICCOMPINIER</b>            |  |

**Figure 5: Standardized Episodes of Care Dashboard**

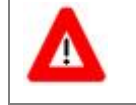

**CAUTION**: To view the list of SEOCs using a keyboard interface with assistive technology, you will need to use the "Tab" key to navigate through the list.

Standardized Episodes of Care table fields:

- **Service Line** A broad category of care for the services and procedures included which is intended to be used to group and filter SEOCs for easier accessibility. A standardized three-letter abbreviation of the service line is included at the beginning of the SEOC ID.
- · **SEOC Name** A unique title that categorizes a SEOC by specialty/subspecialty or area of clinical practice.
- · **Version** The version number of the SEOC. The version number is formatted A.B.C where the first digit will be 1, the second digit is the number of published SEOCs in the same Category of Care when a new SEOC is activated, and the third digit is a serialized revision number.
- · **Effective Date** –The date the SEOC status was made from In-Progress to Active.
- · **End Date** –The date the SEOC status was discontinued.
- · **Status** –The SEOC statuses are as follows:
	- o **Active**: When a SEOC is Active, it will be available for all end users (e.g. API users, scheduling, payment, and auditing purposes).
	- o **Date Hold**: When the SEOC status is Date Hold, it is pending and set for activation on a designated future date. This status is only available for SEOC Administrative users for editing purposes.
	- o **Discontinued**: When a SEOC is Discontinued, read-only users will not have access to the discontinued SEOC in the SEOC Database or the scheduling interface. However, the discontinued version will still be available for payment and auditing purposes. Discontinued SEOCs will remain in the SEOC database for up to six (6) years in the central repository.
	- $\theta$  **In-Progress**: The SEOC is available for editing purposes by the Administrators and Authors prior to activation. These SEOCs will not be available via SEOC Database API.

# <span id="page-15-0"></span>**3.3. Changing User ID and Password**

If you need to change your user password, you will need to contact your local PIV office.

# <span id="page-15-1"></span>**3.4. Exit System**

If you are finished working, log out of VA Single Sign-On and close any secure sessions that may still be open by selecting the **Logout** button.

# <span id="page-16-0"></span>**4. Using the Software**

The CC SEOC provides user functionality for the following items:

- · **View Selected SEOC**
	- o **View a Selected SEOC**
	- o **Search for a SEOC by Name**
		- § **Sort SEOCs Alphabetically by Name**
	- o **Filter SEOCs by Status**
	- o **Print a SEOC**
	- o **Track Version Changes**
- · **Export SEOC**
	- o **Export the SEOC Data to an Excel File**
	- o **Export the SEOC Data to a JSON File**
	- o **Export the VA PreCert Webpage Data to a JSON File**

## <span id="page-16-1"></span>**4.1. View SEOCs**

### <span id="page-16-2"></span>**4.1.1. View a Selected SEOC**

To view a SEOC from the SEOC list, follow the steps listed below:

- 1. From the SEOC home page, select the SEOC you would like to view.
- 2. Select **View Selected SEOC** or tap the selected SEOC to view. The **View SEOC** page displays.

#### **Figure 6: View SEOC (1 of 2)**

<span id="page-17-0"></span>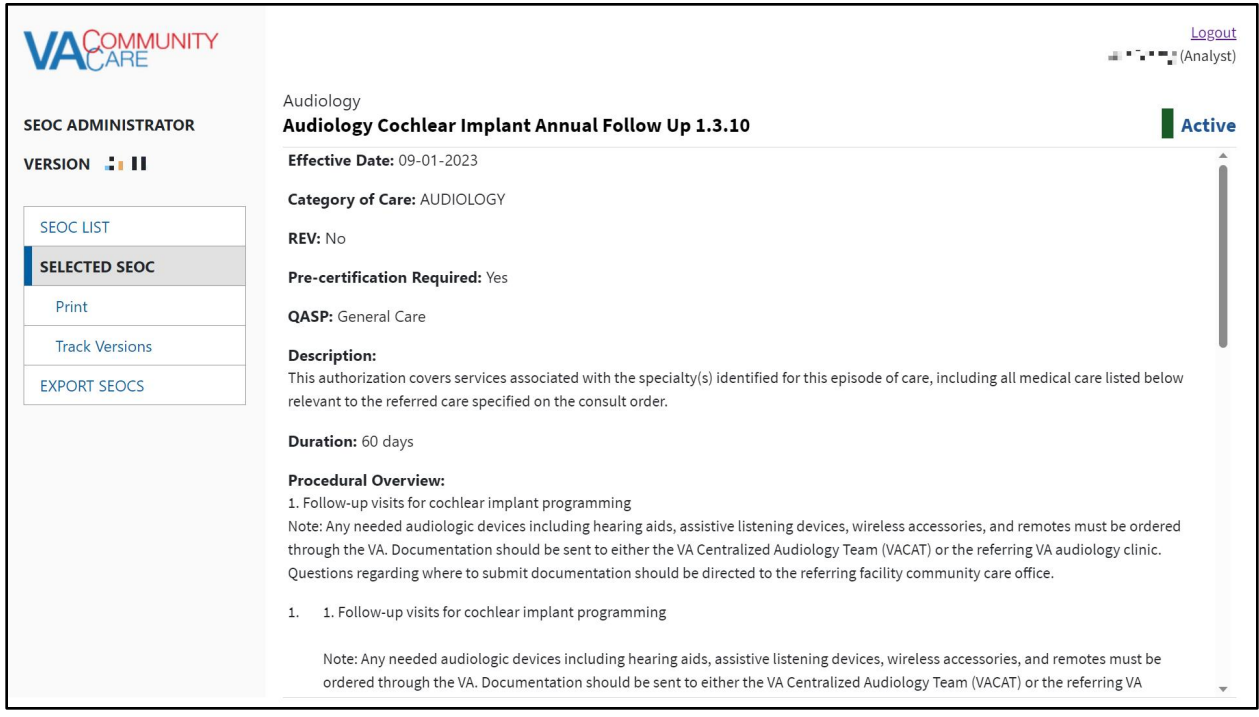

### **Figure 7: View SEOC (2 of 2)**

<span id="page-17-1"></span>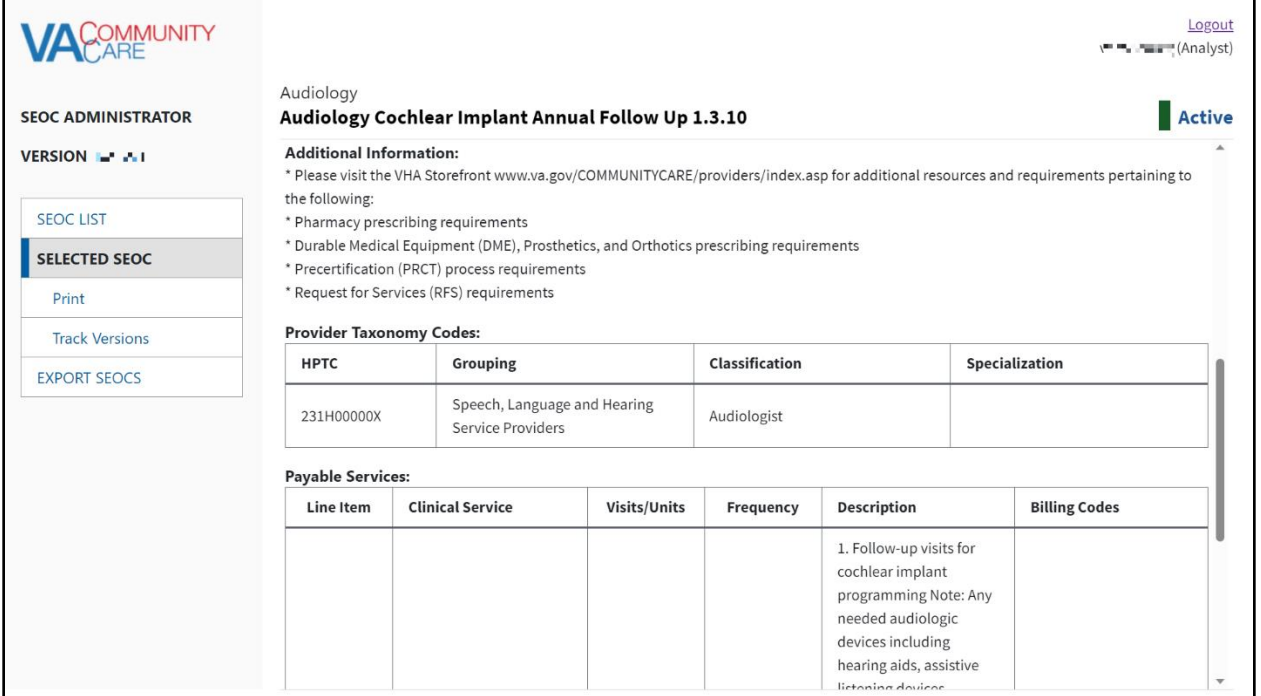

### <span id="page-18-0"></span>**4.1.2. View Filtered SEOCs**

SEOC allows you to filter SEOCs by billing code, service line, status, and name. You also have the option to sort the displayed columns by selecting the arrow to the right of the column heading name.

### <span id="page-18-1"></span>**4.1.2.1. Filter SEOCs by Billing Code**

To filter the list of SEOCs by billing code, follow the steps listed below:

**NOTE:** Those with a Viewer role are unable to filter SEOCs by billing code.

1. From the SEOC Admin home page, enter the billing code in the **Billing Code Filter** field.

<span id="page-18-2"></span>

| <b>NUNITY</b>                              | <b>Standardized Episodes of Care</b> |                          |              |                                       | Logout<br>$\cdots$ = $\cdots$ = (Analyst) |  |  |
|--------------------------------------------|--------------------------------------|--------------------------|--------------|---------------------------------------|-------------------------------------------|--|--|
| <b>SEOC ADMINISTRATOR</b><br>VERSION L. JI | <b>Billing Code Filter</b>           | Service Line Filter<br>Q | $\checkmark$ | <b>Status Filter</b><br><b>ACTIVE</b> | Name Filter (contains)<br>$\checkmark$    |  |  |

**Figure 8: Billing Code Filter Field**

2. Select the **Search** button. The SEOC list refreshes to display the SEOCs list filtered by the billing code type.

**Figure 9: Billing Code Filter Search Results**

<span id="page-18-3"></span>

| <b>COMMUNITY</b><br>CARE                      | <b>Standardized Episodes of Care</b>               | Logout<br>$=$ (Analyst)<br>M.                                    |                     |                                                |                      |                                    |
|-----------------------------------------------|----------------------------------------------------|------------------------------------------------------------------|---------------------|------------------------------------------------|----------------------|------------------------------------|
| <b>SEOC ADMINISTRATOR</b><br>VERSION " "      | <b>Billing Code Filter</b><br>$\mathbf x$<br>92557 | Service Line Filter<br>Q                                         |                     | <b>Status Filter</b><br>ACTIVE<br>$\checkmark$ | $\checkmark$         | Name Filter (contains)<br>$\alpha$ |
| <b>SEOC LIST</b><br><b>VIEW SELECTED SEOC</b> | 6 Items Page 1 of 1                                |                                                                  |                     |                                                |                      | $\vert 1 \vert$                    |
| <b>EXPORT SEOCS</b>                           | Service Line <b>∨</b>                              | SEOC Name $\triangle$                                            | Version $\triangle$ | Effective Date $\triangle$                     | End Date $\triangle$ | Status $\triangle$                 |
|                                               | <b>AUD</b>                                         | Audiology Cochlear<br><b>Implant Annual Follow</b><br>Up         | 1.3.10              | 09-01-2023                                     |                      | ACTIVE                             |
|                                               | <b>AUD</b>                                         | Audiology Cochlear<br>Implant Surgery and<br>Follow-Up           | 1.2.10              | 06-01-2023                                     |                      | ACTIVE                             |
|                                               | <b>AUD</b>                                         | Audiology DS Routine                                             | 1.0.9               | 06-23-2022                                     |                      | П<br>ACTIVE                        |
|                                               | <b>MSC</b>                                         | Amyotrophic Lateral<br>Sclerosis                                 | 1.2.2               | 02-15-2022                                     |                      | ACTIVE                             |
|                                               | <b>PMR</b>                                         | Speech Therapy-<br>Speech Language<br>Pathology<br>Comprehensive | 1.0.10              | 02-15-2022                                     |                      | ACTIVE                             |

### <span id="page-19-0"></span>**4.1.2.2. Filter SEOCs by Service Line**

To filter the list of SEOCs by Service Line, follow the steps listed below:

1. From the SEOC Admin home page, select **Filter by Service Line** menu.

**Figure 10: by Service Line Filter Menu Options**

<span id="page-19-2"></span>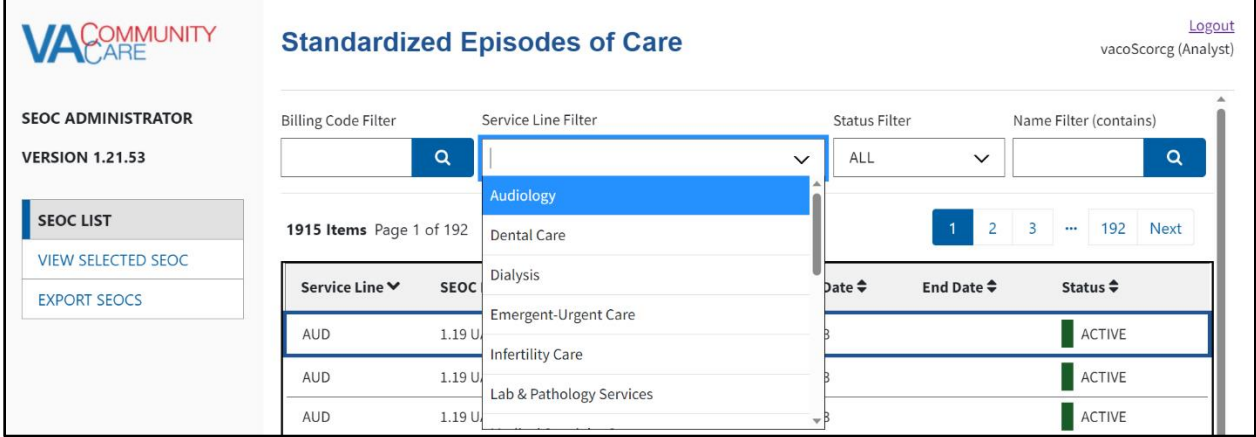

2. From the list of options, select one of the service line types to filter by. The SEOC list refreshes to display the SEOCs list filtered by the selected service line type.

### <span id="page-19-1"></span>**4.1.2.3. Filter SEOCs by Status**

To filter the list of SEOCs by status, follow the steps listed below:

1. From the SEOC home page, select **Filter By Status** menu.

**Figure 11: Filter by Status Menu Options**

<span id="page-19-3"></span>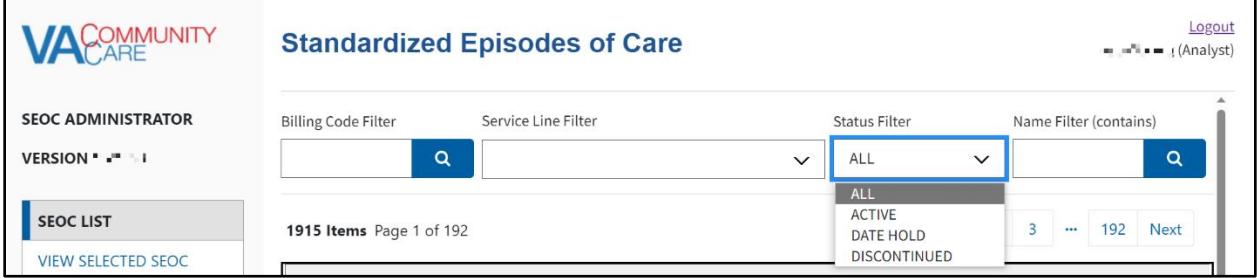

2. From the list of options select to filter by: **All**, **Active**, **Date Hold**, **Discontinued**, or **In-Progress**. The SEOC list refreshes to display the status filtered by.

#### <span id="page-20-0"></span>**4.1.2.4. Filter SEOCs by Name**

To filter the SEOCs by name, follow the steps listed below:

1. From the SEOC home page, enter the name of the SEOC in the **Filter by Name (contains)** field.

**Figure 12: Filter by Name Field**

<span id="page-20-1"></span>

| <b>MMUNITY</b>                                      | <b>Standardized Episodes of Care</b>                          | Logout<br>"" """""""" (Analyst)                                                            |
|-----------------------------------------------------|---------------------------------------------------------------|--------------------------------------------------------------------------------------------|
| <b>SEOC ADMINISTRATOR</b><br><b>VERSION        </b> | Service Line Filter<br><b>Billing Code Filter</b><br>$\alpha$ | Name Filter (contains)<br><b>Status Filter</b><br>Q<br>$\checkmark$<br>ALL<br>$\checkmark$ |

#### 2. Select the **Search** button. The **Filter by Name Results** display.

**Figure 13: Filter by Name Results**

<span id="page-20-2"></span>

| <b>MMUNITY</b>                          | <b>Standardized Episodes of Care</b> | Logout<br>L (Analyst)<br><b>SHELL</b>   |                      |                                             |                      |                                                                    |
|-----------------------------------------|--------------------------------------|-----------------------------------------|----------------------|---------------------------------------------|----------------------|--------------------------------------------------------------------|
| <b>SEOC ADMINISTRATOR</b><br>VERSION  I | <b>Billing Code Filter</b>           | Service Line Filter<br>$\alpha$         |                      | <b>Status Filter</b><br>ALL<br>$\checkmark$ | $\checkmark$         | Name Filter (contains)<br>$\boldsymbol{\times}$<br>$\alpha$<br>ivf |
| <b>SEOC LIST</b>                        | 23 Items Page 1 of 3                 |                                         |                      |                                             |                      | $\overline{2}$<br>3<br><b>Next</b>                                 |
| <b>VIEW SELECTED SEOC</b>               | Service Line <b>∨</b>                | SEOC Name $\triangleq$                  | Version $\triangleq$ | <b>Effective Date ≑</b>                     | End Date $\triangle$ | Status $\triangle$                                                 |
| <b>EXPORT SEOCS</b>                     |                                      |                                         |                      |                                             |                      |                                                                    |
|                                         | INF                                  | <b>ART-IVF Female</b>                   | 1.0.2                | 01-02-2019                                  | 01-22-2019           | DISCONTINUED                                                       |
|                                         | <b>INF</b>                           | <b>ART-IVF Female</b>                   | 1.0.1                | 11-01-2017                                  | 01-02-2019           | <b>DISCONTINUED</b>                                                |
|                                         | INF                                  | Cryopreservation<br>Storage for IVF-ART | 1.6.3                | 01-04-2021                                  | 02-06-2021           | DISCONTINUED                                                       |
|                                         | INF                                  | Cryopreservation<br>Storage for IVF-ART | 1.6.2                | 10-01-2020                                  | 01-04-2021           | DISCONTINUED                                                       |
|                                         | INF                                  | <b>IVF ART Female</b>                   | 1.4.8                | 02-15-2022                                  |                      | ACTIVE                                                             |
|                                         | INF                                  | <b>IVF ART Female</b>                   | 1.4.7                | 10-01-2021                                  | 02-15-2022           | DISCONTINUED                                                       |
|                                         | INF                                  | <b>IVF ART Female</b>                   | 1.4.6                | 07-16-2021                                  | 10-01-2021           | DISCONTINUED                                                       |
|                                         | INF                                  | <b>IVF ART Female</b>                   | 1.4.5                | 01-04-2021                                  | 07-16-2021           | DISCONTINUED<br>$\overline{\mathbf{v}}$                            |

## <span id="page-21-0"></span>**4.1.3. Print a SEOC**

To print a SEOC, follow the steps listed below:

- 1. From the SEOC home page, select the SEOC you would like to print.
- 2. Select **View Selected SEOC** or tap the selected SEOC to view, the **View SEOC** page displays.
- 3. Select **Print SEOC**. The printed SEOC will display in another window. Print or save using local browser capabilities.

#### **Figure 14: Printed SEOC Window**

<span id="page-21-2"></span>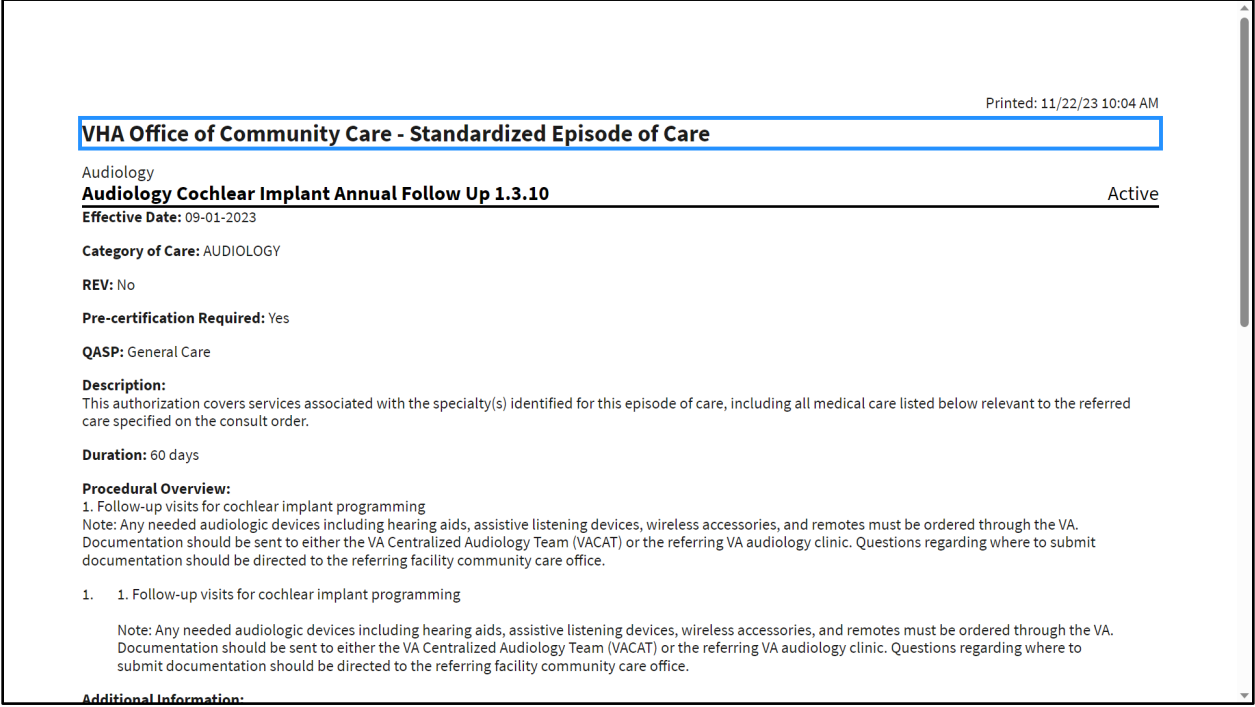

### <span id="page-21-1"></span>**4.1.4. Track Version Changes**

To track the version changes of a SEOC, follow the steps listed below:

- 1. From the SEOC home page, select a **SEOC** with a previous version.
- 2. Select **View Selected SEOC** or tap the selected SEOC to view, the **View SEOC** page displays.
- 3. Select the **Track Version Changes** button when it becomes active. The **Track Version Changes** page will display.

#### **Figure 15: Track Version Changes Page**

<span id="page-22-0"></span>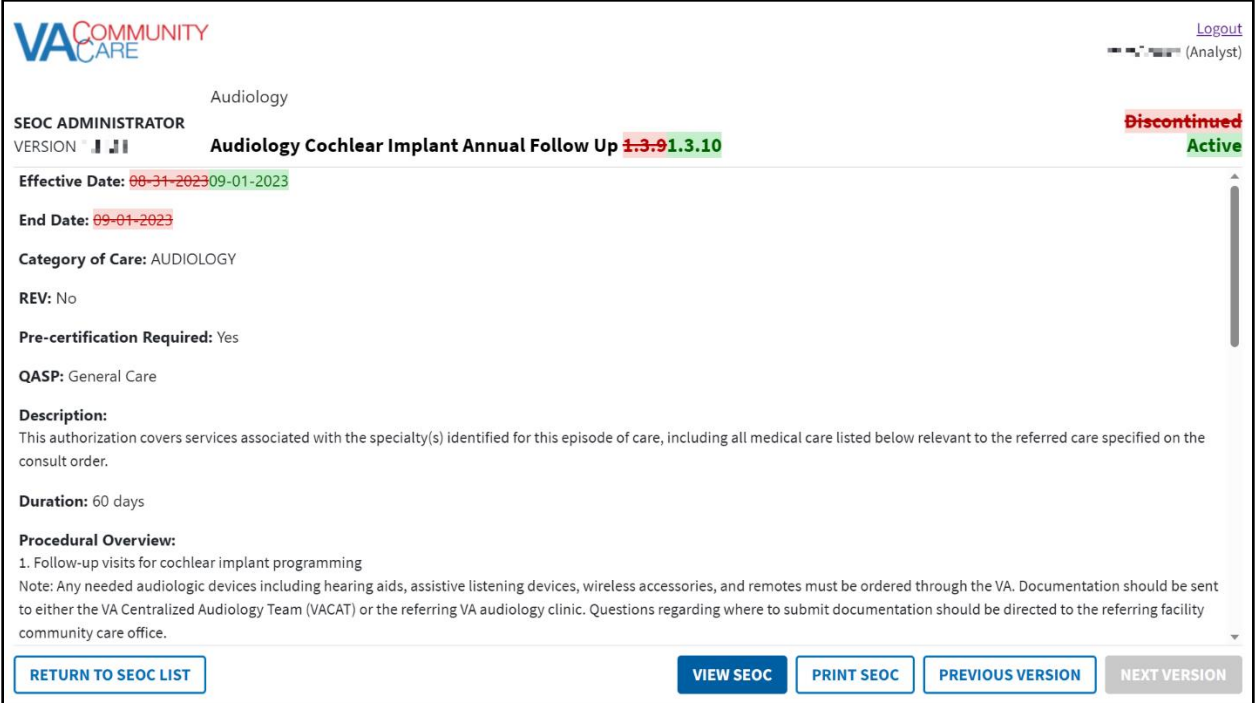

- 4. Select the **Previous Version** button. The changes for the previous version will be shown. If the previous version is the first version of this **SEOC**, no changes will be displayed.
- 5. Select the **Next Version** button. The changes for the next version will be shown.
- 6. Select the **Print SEOC** button. The **Print SEOC** page will display with the current changes.

#### **Figure 16: Print SEOC from Track Version Changes Page**

<span id="page-23-2"></span>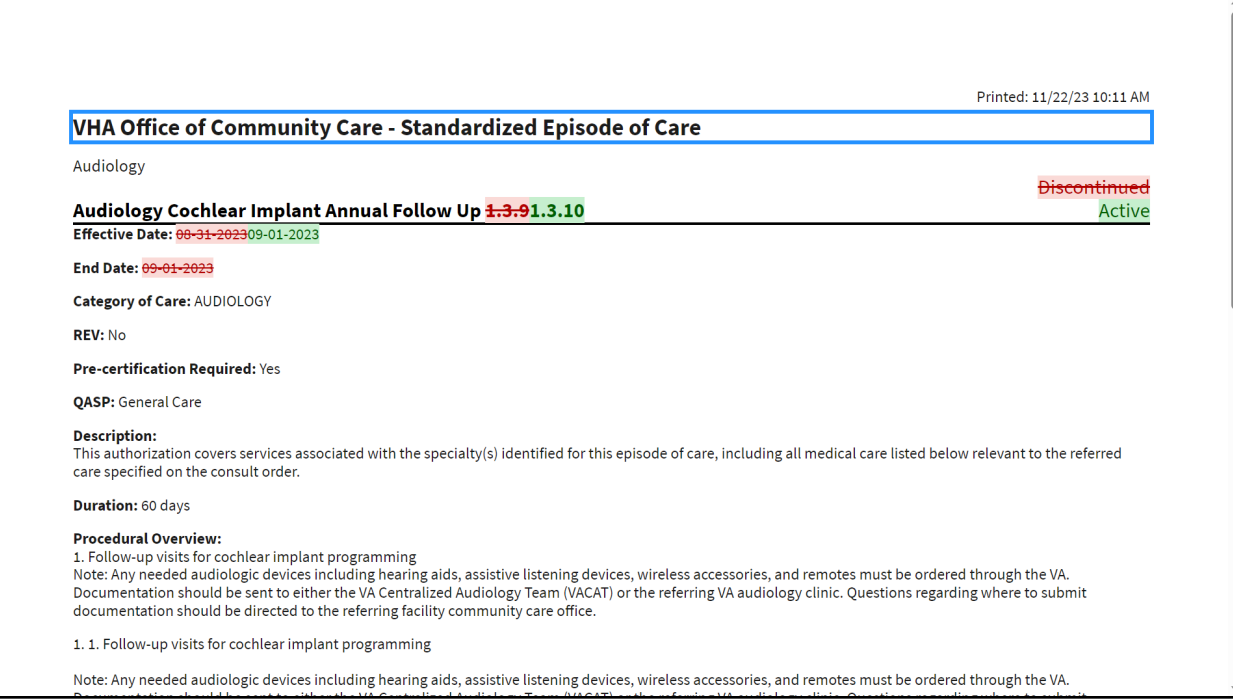

**NOTE:** By default, Internet Explorer 11 will not print the red and green background colors. To print the red and green background colors, check the **Print Background Colors and Images** box in the **Page Setup** dialog from the **Print** menu.

# **4.2. Exporting Data**

<span id="page-23-1"></span><span id="page-23-0"></span>**NOTE:** Those with a Viewer role are unable to export data.

## **4.2.1. Export the SEOC Data to an Excel File**

To export the **SEOC Data**, follow the steps listed below:

1. As an **Analyst**, **Coder**, **Publisher**, or **Administrator** on the SEOC Admin home page, select **Export**. The **Export SEOC** window displays with the Export SEOCs tab open by default.

#### **Figure 17: Export SEOC Window**

<span id="page-24-0"></span>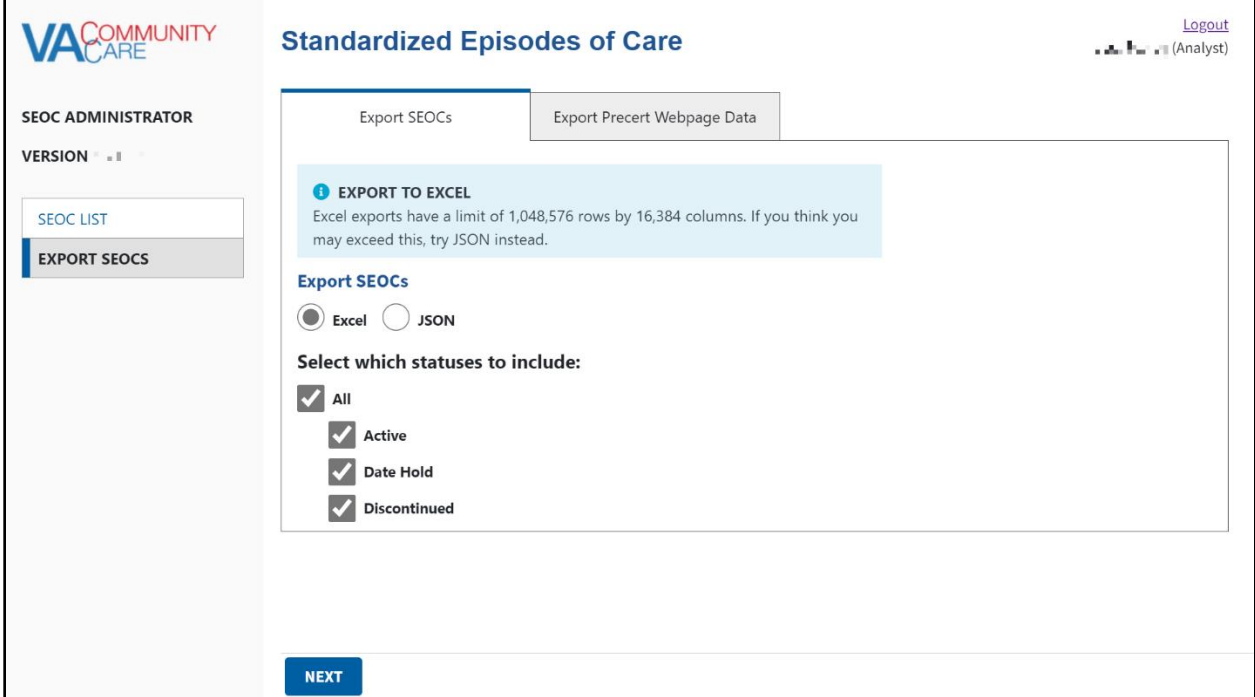

#### 2. Select **Excel** from the **Export SEOCs** section.

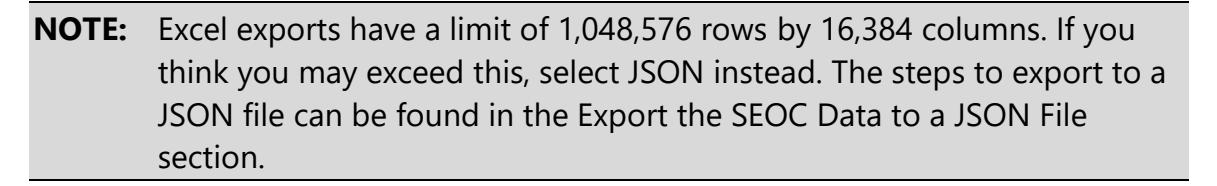

- 3. Select which status options to include in the export and select **Continue**. The **Export SEOC Data Properties** display.
- 4. Select which properties to include in the export and select **Export**. The SEOC data will be exported to an Excel file that you will need to save.

**NOTE:** If no SEOCs match the export criteria, the following message will display "No SEOCs found that match your export request, please select different options to export SEOCs.".

## <span id="page-25-0"></span>**4.2.2. Export the SEOC Data to a JSON File**

To export the **SEOC Data**, follow the steps listed below:

1. As an **Analyst**, **Coder**, **Publisher**, or **Administrator** on the SEOC Admin home page, select **Export**. The **Export SEOC** window displays with the Export SEOCs tab open by default.

<span id="page-25-1"></span>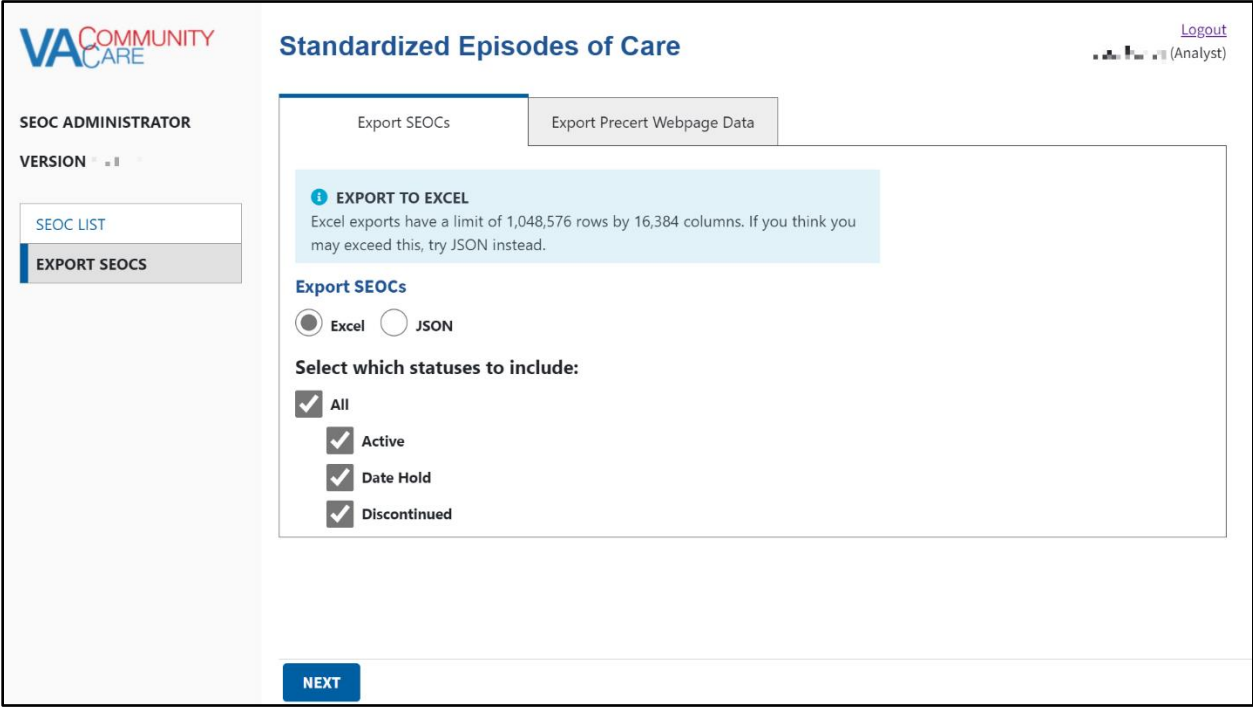

**Figure 18: Export SEOC Window** 

- 2. Select **JSON** from the **Export SEOC Data** section.
- 3. Select which status options to include in the export and select **Continue**. The SEOC data will be exported to a JSON file that you will need to save.
	- **NOTE:** If no SEOCs match the export criteria, the following message will display "No SEOCs found that match your export request, please select different options to export SEOCs.".
	- **NOTE:** Please refer to Appendix A for additional steps on converting the JSON file into an Excel file.

## <span id="page-26-0"></span>**4.2.3. Export the VA PreCert Webpage Data to a JSON File**

For all users who can **Export SEOC Data**, the **SEOC Admin UI** also allows them to export the data required for the **VA PreCert Webpage**.

To export the **SEOC PreCert Data**, follow the steps listed below:

1. As an **Analyst**, **Coder**, **Publisher**, or **Administrator** on the SEOC Admin home page, select **Export**. The **Export SEOC** window displays with the Export SEOCs tab open by default.

<span id="page-26-1"></span>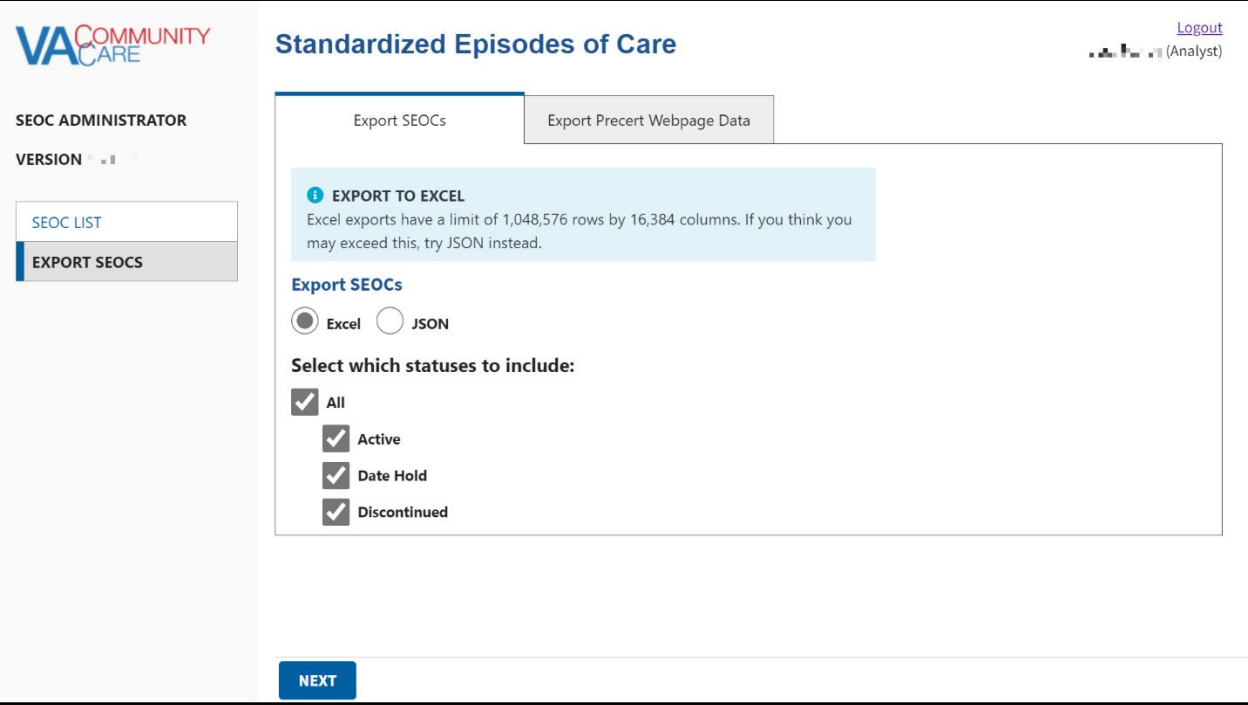

#### **Figure 19: Export SEOC Window**

2. Select the **Export VA Precert Webpage Data** tab.

<span id="page-27-0"></span>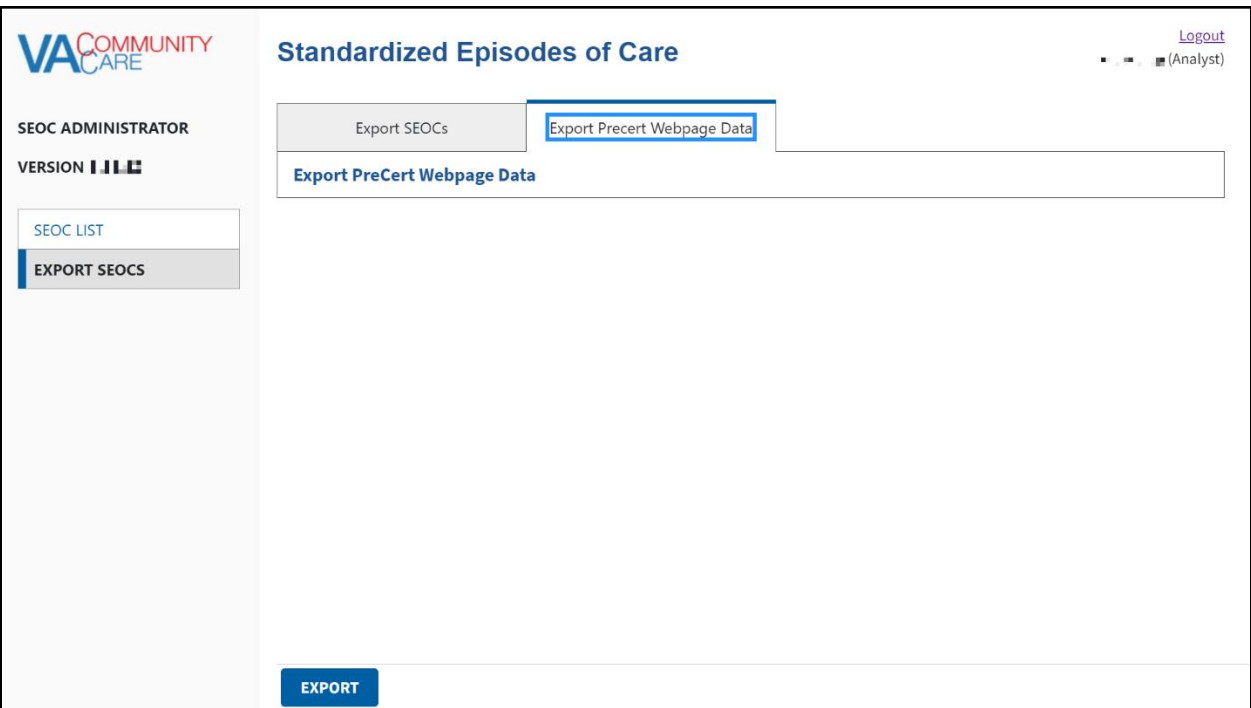

#### **Figure 20: Export VA Precert Webpage Data Tab**

3. Select **Export**. The SEOC data will be exported to a JSON file that you will need to save.

#### **Figure 21: SEOC Export Completed Confirmation Message**

<span id="page-27-1"></span>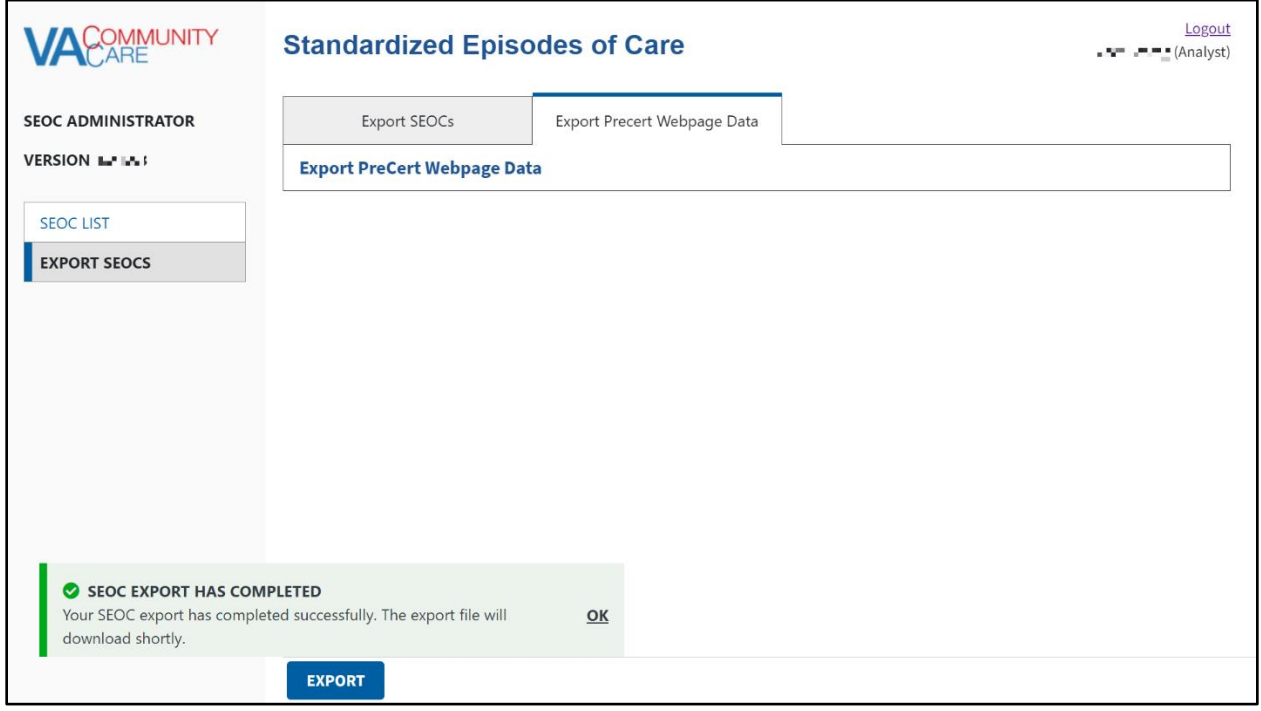

4. Select **OK**. The SEOC data will be exported to a JSON file that you will need to save.

**NOTE:** Please refer to Appendix A for additional steps on converting the JSON file into an Excel file.

# <span id="page-28-0"></span>**5. Troubleshooting**

Users may encounter the following errors while using the SEOC UI.

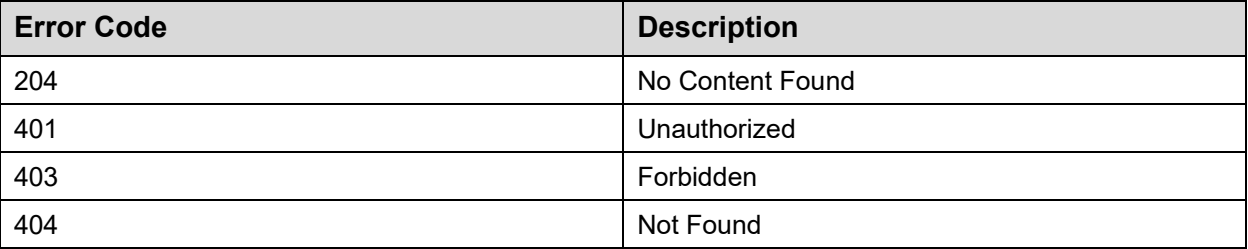

#### **Table 2: SEOC Error Codes with Descriptions**

# <span id="page-29-0"></span>**6. Acronyms and Abbreviations**

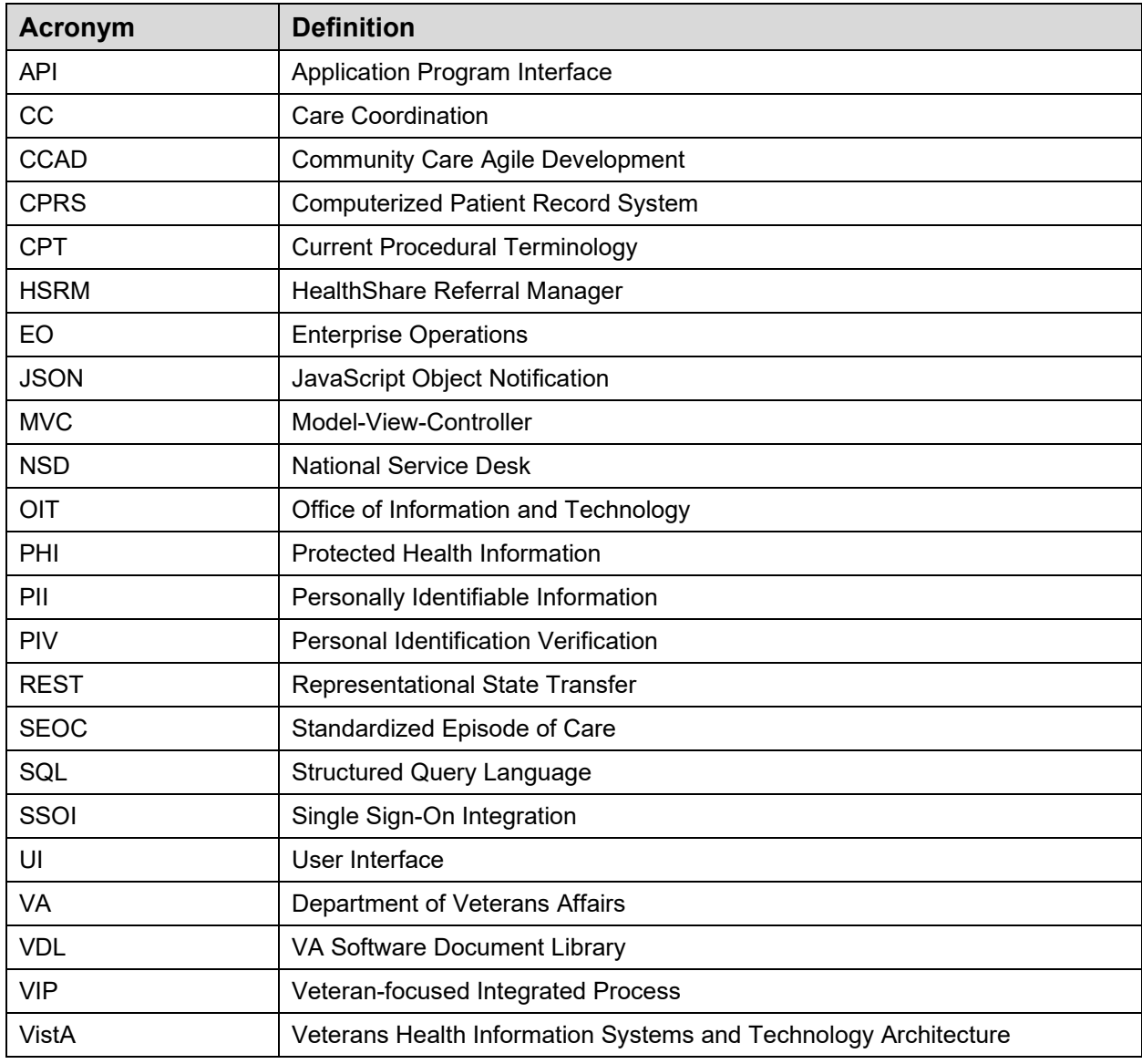

# <span id="page-30-0"></span>**Appendix A: JSON Instructions**

To convert the SEOC JSON file to an Excel file, follow the steps listed below:

- 1. Open a blank workbook in Excel.
- 2. Select the **Data** tab, then **Get Data** > **From File** > **From JSON**. The **Import Data** window displays.

<span id="page-30-1"></span>

| <b>x</b> Import Data<br>X                       |                                       |           |                   |                                          |                                  |  |  |
|-------------------------------------------------|---------------------------------------|-----------|-------------------|------------------------------------------|----------------------------------|--|--|
| This $PC \rightarrow$ Downloads<br>$\cdot$<br>́ |                                       |           |                   |                                          | Search Downloads<br>$\circ$      |  |  |
| New folder<br>Organize $\blacktriangledown$     |                                       |           |                   |                                          | 記 +<br>$\bullet$                 |  |  |
| Α<br><b>x</b> Microsoft Excel                   | Name                                  | Status    | Date modified     | Type                                     | Size                             |  |  |
| ConeDrive - Depart                              | $\vee$ Today (2)                      |           |                   |                                          |                                  |  |  |
| <b>This PC</b>                                  | Seoc_04-21-2023_19-14-49              | $\bullet$ | 4/21/2023 3:14 PM | <b>JSON File</b>                         | 9,563 KB                         |  |  |
| 3D Objects                                      | <b>SEOC Import Export</b>             | ۰         | 4/21/2023 3:12 PM | <b>File folder</b>                       |                                  |  |  |
| <b>Desktop</b>                                  |                                       |           |                   |                                          |                                  |  |  |
| <b>■</b> Documents                              |                                       |           |                   |                                          |                                  |  |  |
| Downloads                                       |                                       |           |                   |                                          |                                  |  |  |
| $\bigwedge$ Music                               |                                       |           |                   |                                          |                                  |  |  |
| Pictures                                        |                                       |           |                   |                                          |                                  |  |  |
| <b>Wideos</b>                                   |                                       |           |                   |                                          |                                  |  |  |
| <sup>12</sup> , OSDisk (C:)                     |                                       |           |                   |                                          |                                  |  |  |
| Media (\\R04.me                                 |                                       |           |                   |                                          |                                  |  |  |
| $\rightarrow$ Services (S:)                     |                                       |           |                   |                                          |                                  |  |  |
|                                                 |                                       |           |                   |                                          |                                  |  |  |
|                                                 | File name:   seoc_04-21-2023_19-14-49 |           |                   | $\checkmark$                             | <b>All Files</b>                 |  |  |
|                                                 |                                       |           |                   | <b>Tools</b><br>$\overline{\phantom{a}}$ | Cancel<br>Import<br>$\mathbb{H}$ |  |  |

**Figure 22: Import Data Window**

3. Select the JSON file you downloaded and select **Import**. Excel will open the file in the **Query Editor**.

#### **Figure 23: Query Editor**

<span id="page-31-0"></span>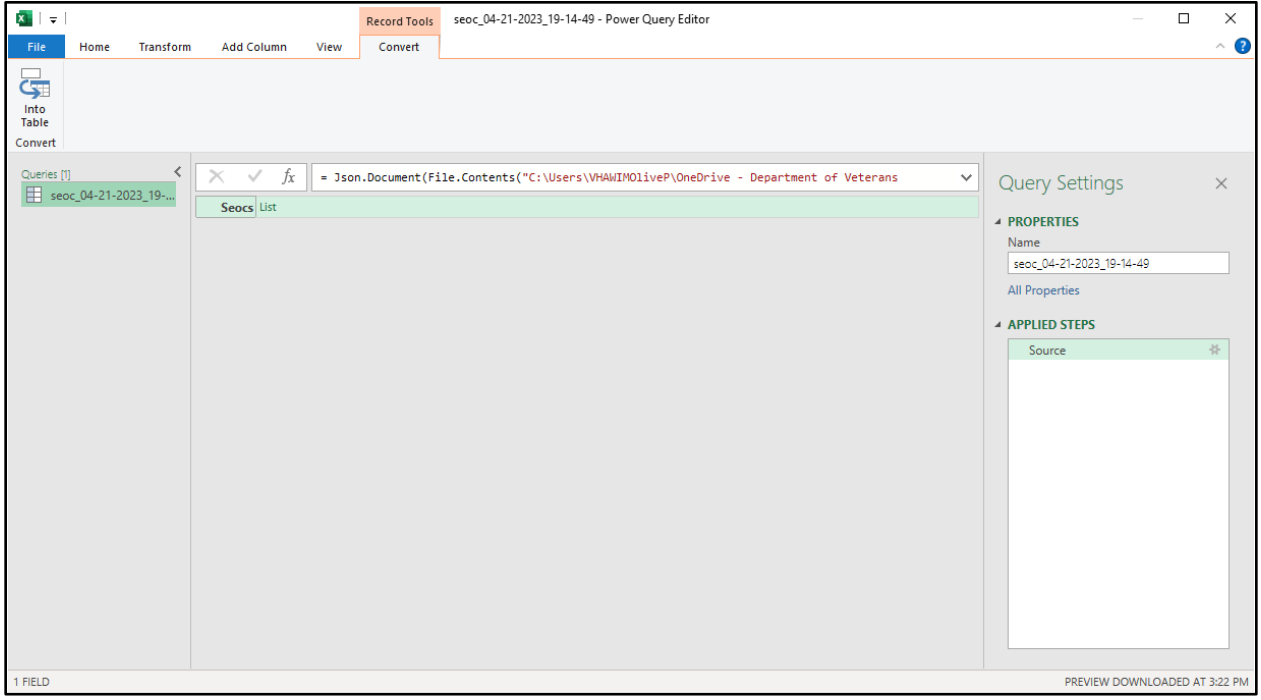

4. Select the **List** header to the right of SEOCs to display a list of records.

#### **Figure 24: List of Records**

<span id="page-31-1"></span>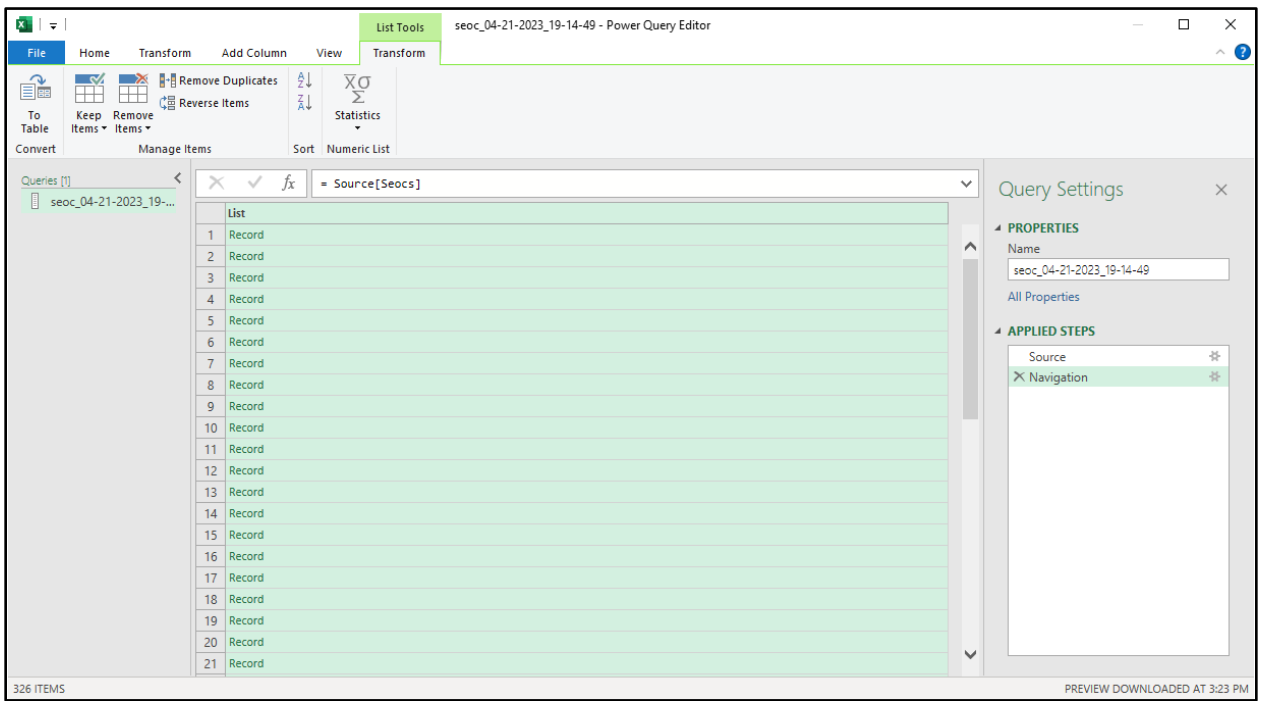

5. From the **Transform** tab, select the **Convert To Table** icon and select **OK**. The **To Table** dialog box displays.

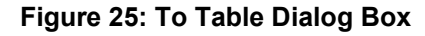

<span id="page-32-0"></span>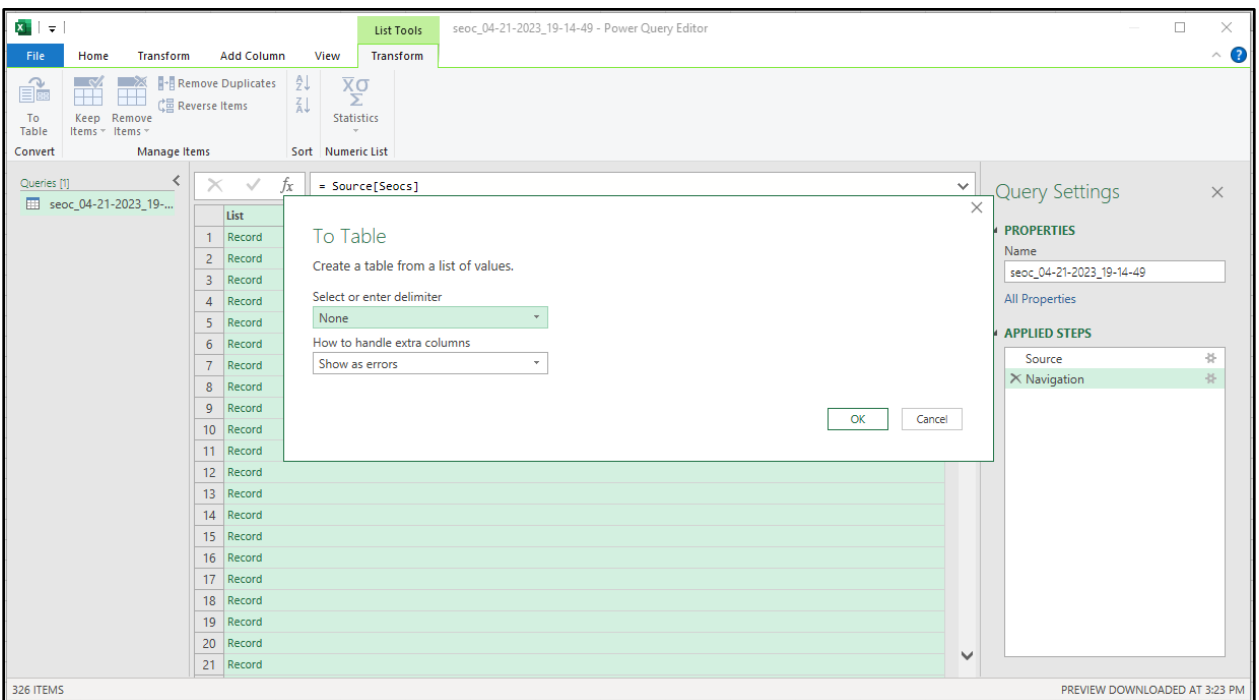

- 6. From the **To Tabl**e dialog box keep the default selections and select **OK**.
- 7. Select on the expand icon (<-||->) to the right of the **Column1** header to display the **Search Columns to Expand** dialog box.

**Figure 26: Search Columns to Expand Dialog Box**

<span id="page-32-1"></span>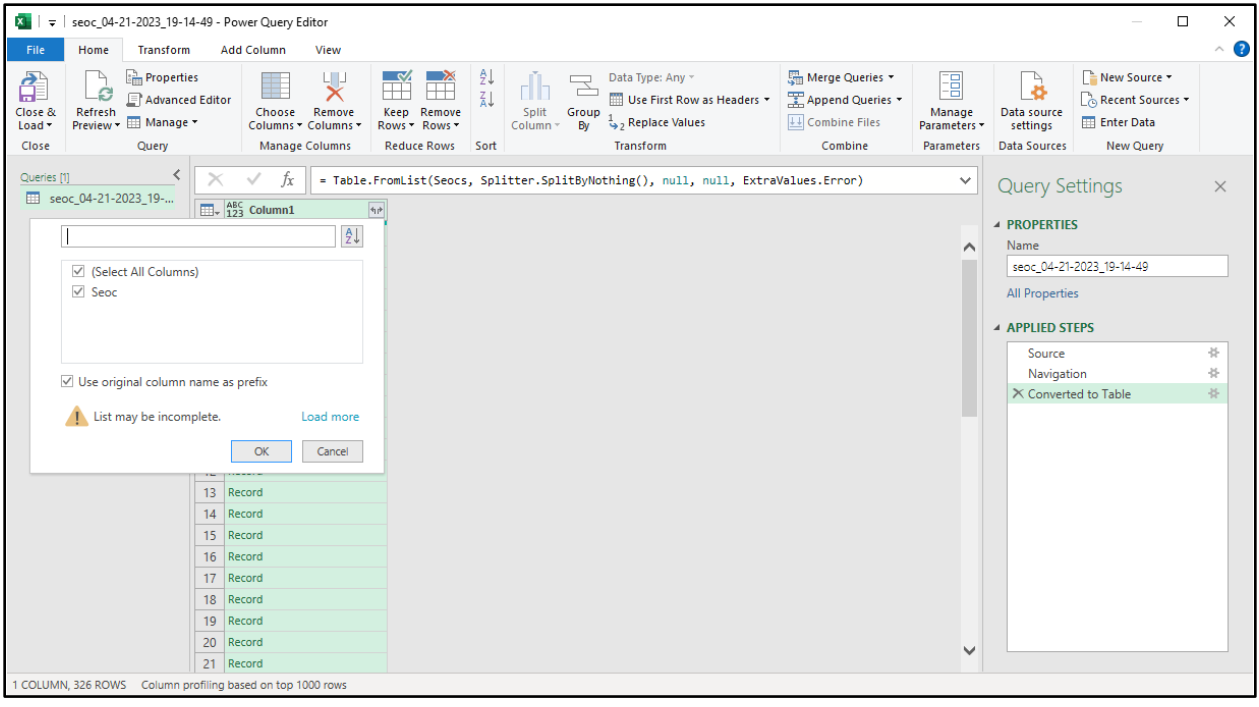

8. De-select the **Use original column name as prefix** check box.

- 9. Select **OK**.
- 10. Select on the expand icon (<-||->) to the right of the **SEOC** header to display the **Search Columns to Expand** dialog box.

<span id="page-33-0"></span>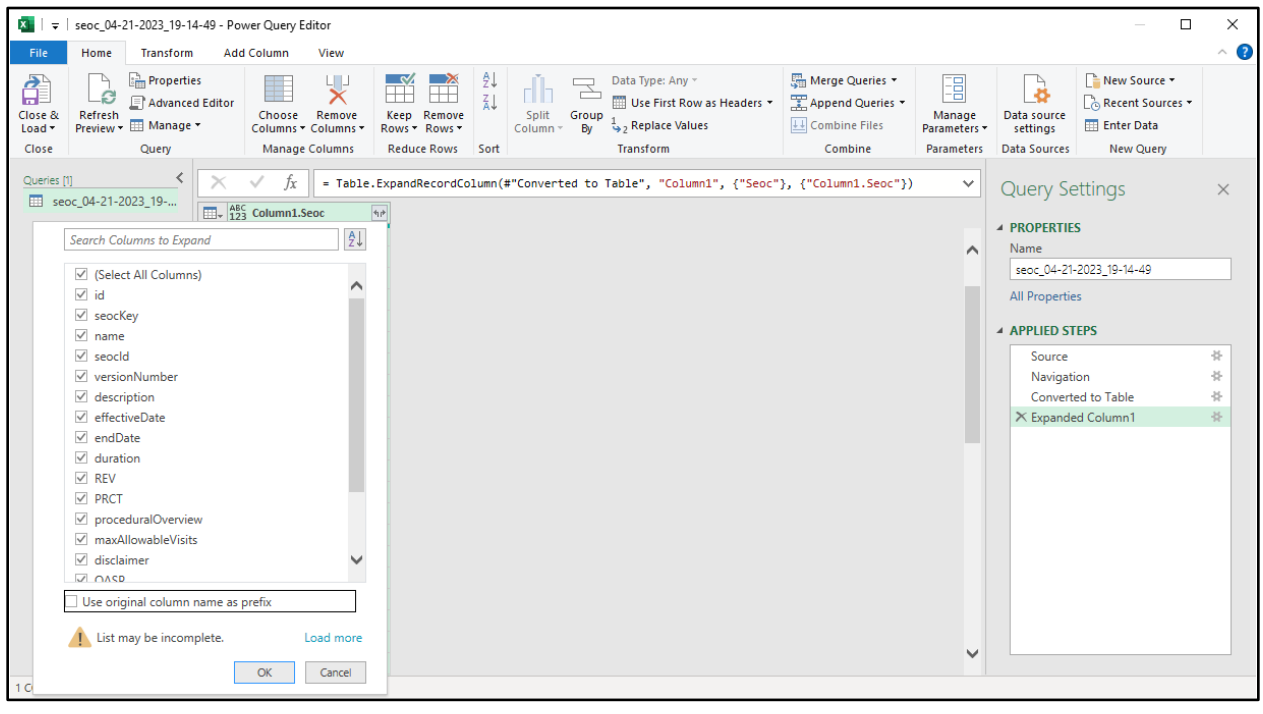

**Figure 27: Search Columns to Expand**

- 11. Uncheck the **Use original column name as prefix** check box.
- 12. Select **OK**. The fields in the SEOC table will be expanded to columns as shown below.

<span id="page-34-0"></span>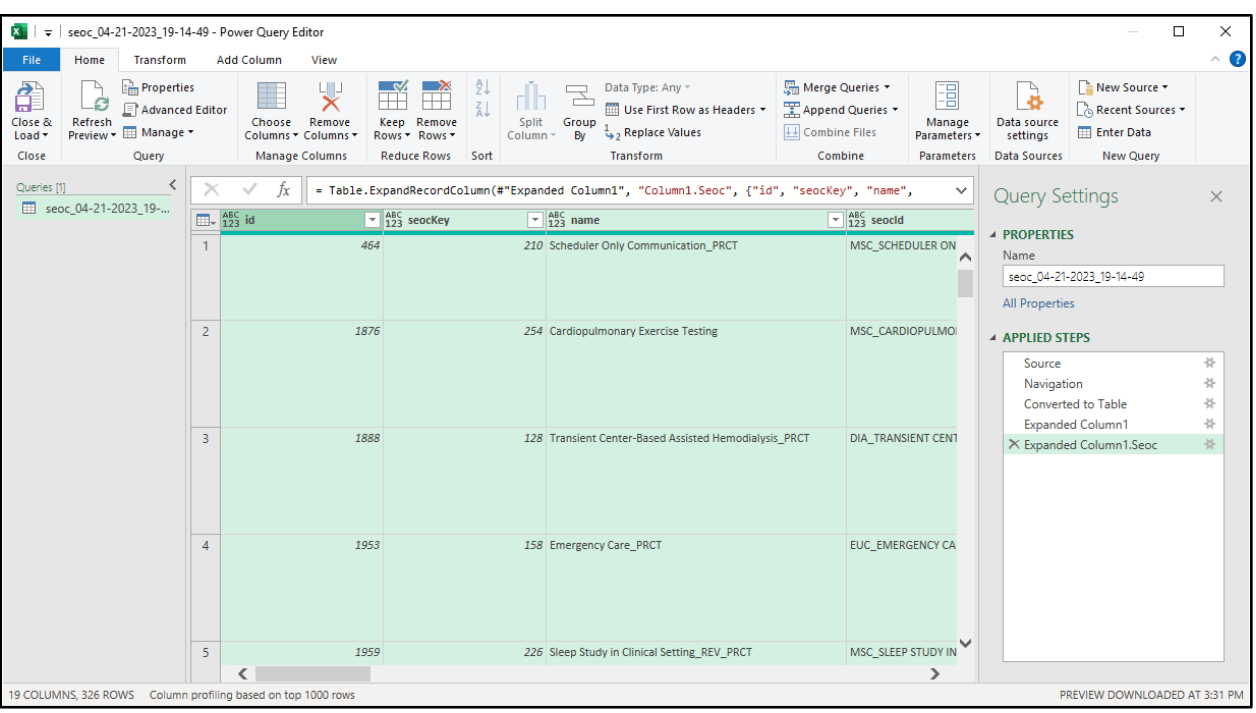

**Figure 28: Expanded SEOC Fields**

13. Scroll right to the **services** column, select on the expand icon, and select **Expand to New Rows** to display the records.

**Figure 29: Expand to New Rows Menu Option**

<span id="page-34-1"></span>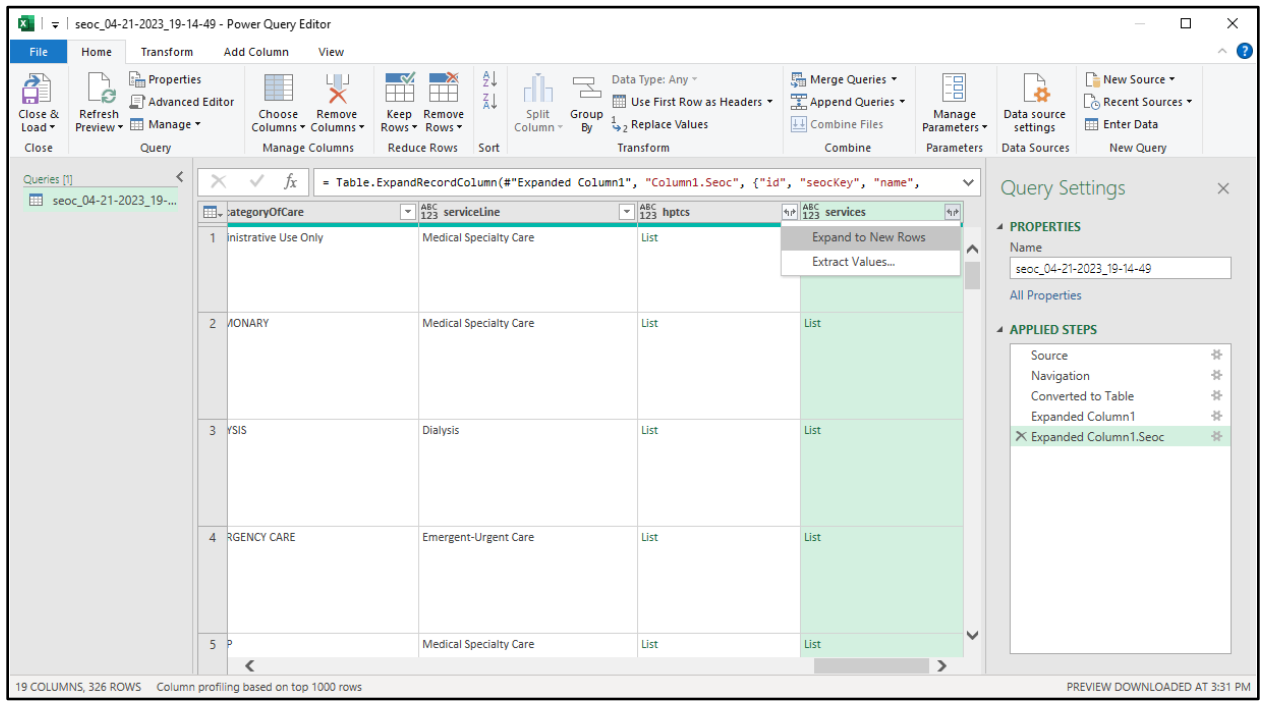

14. Select the expand icon again and press **OK** to expand the Payable Services fields into columns.

<span id="page-35-0"></span>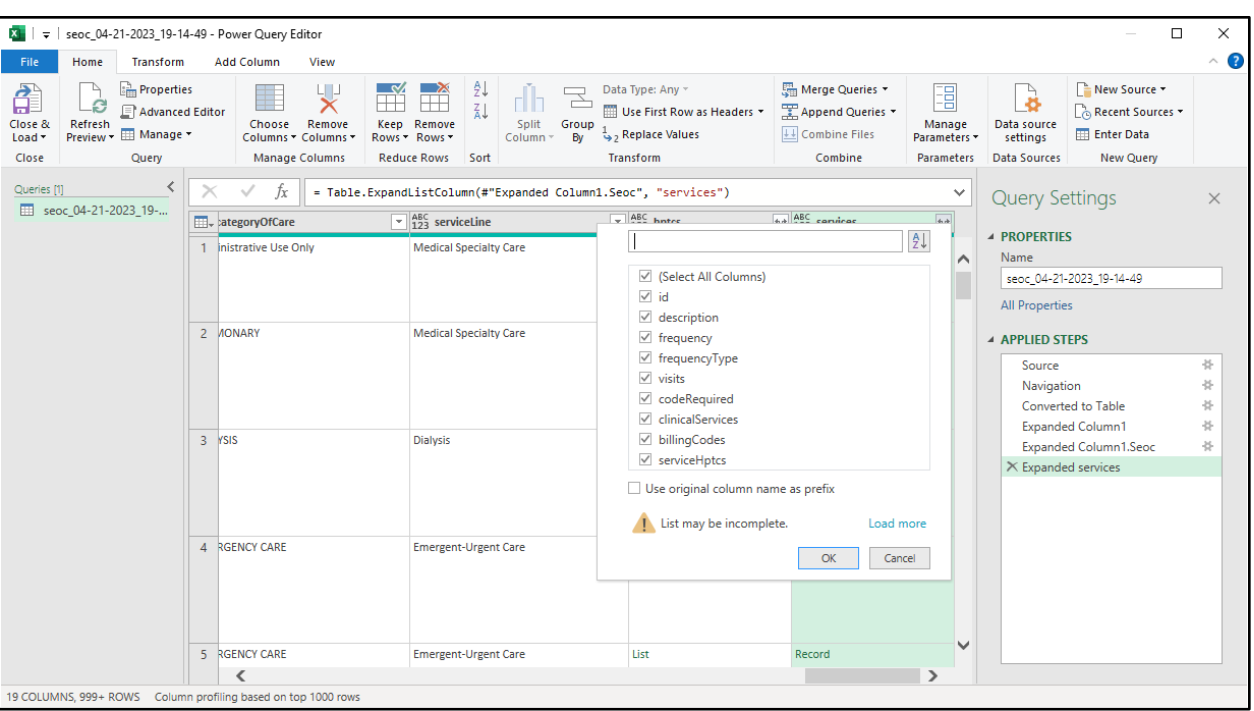

#### **Figure 30: Payable Services Columns**

15. Scroll right to the **billingCodes** column and repeat the last two steps to expand the **Billing Code** fields into columns.

**Figure 31: Billing Code Columns**

<span id="page-35-1"></span>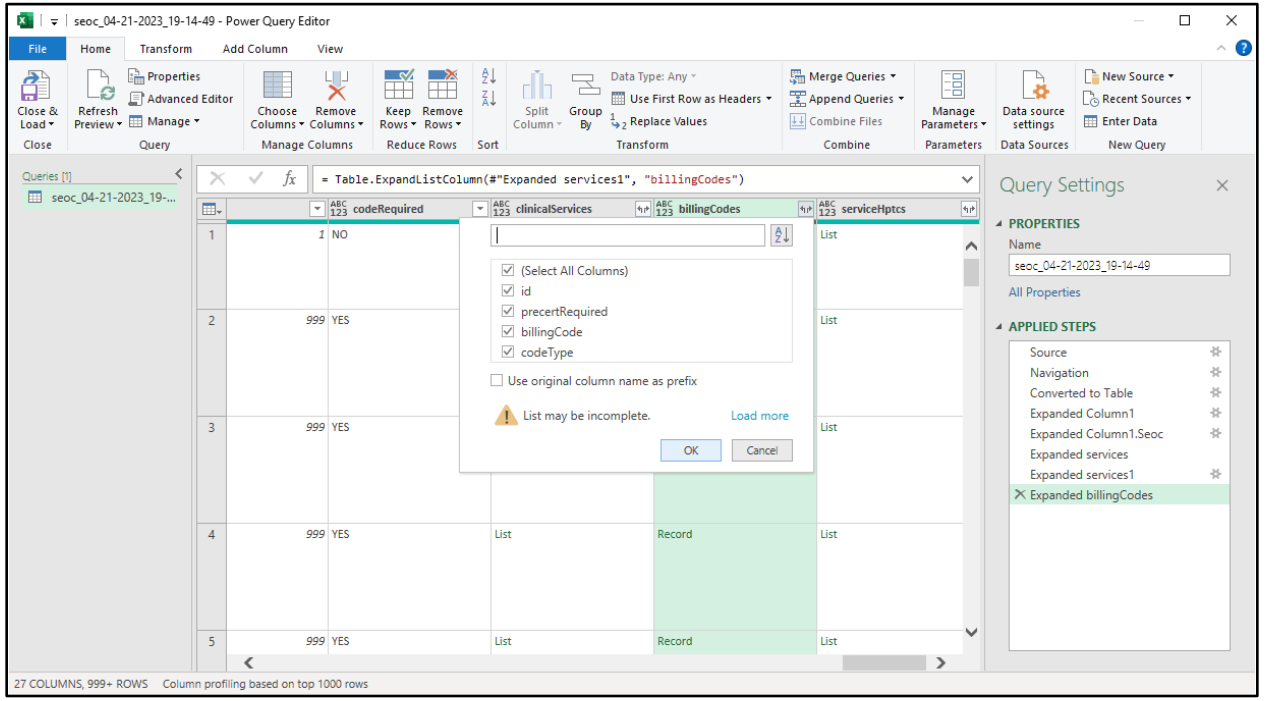

16. Optional - Repeat the last two steps again for the **serviceHptcs** column if you want to see the cross-walked HPTCs that are sent for each Payable Service.

17. Scroll right and repeat the last two steps again for the **hptcs** column to expand the HPTC fields that were assigned to each SEOC.

<span id="page-36-0"></span>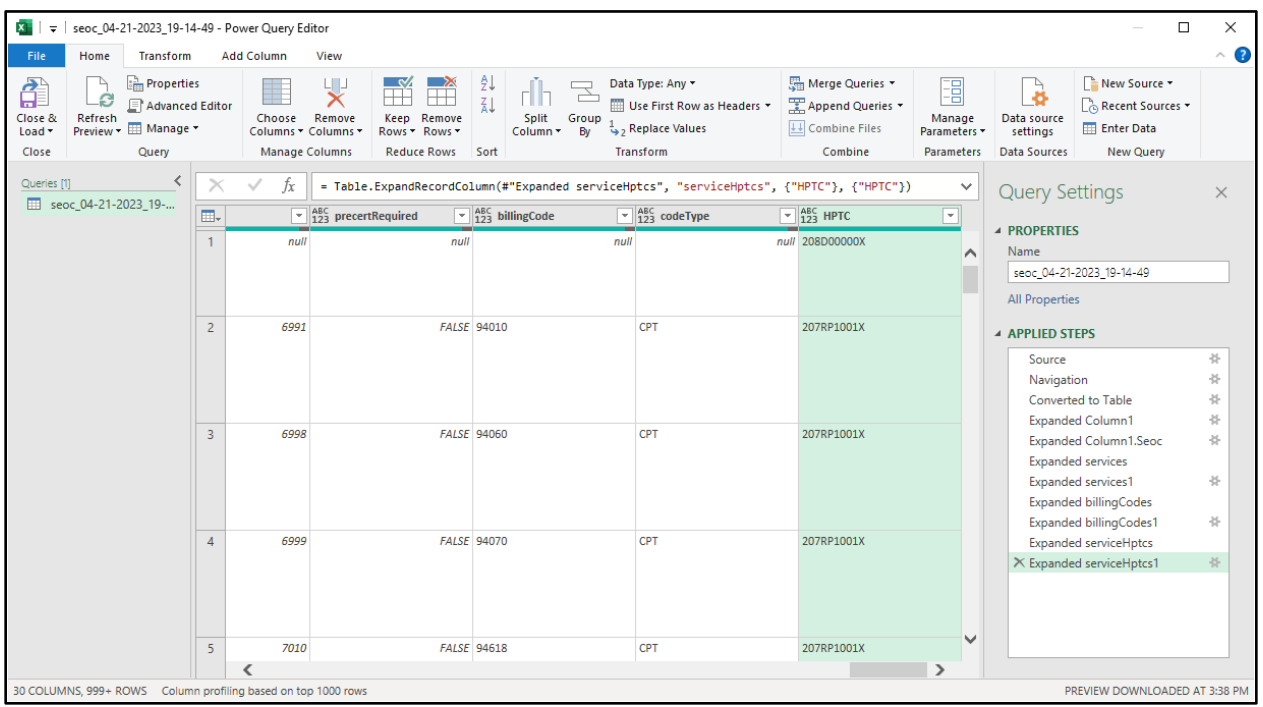

#### **Figure 32: Expanded HPTC Fields**

18. Select the **Close & Load** option at the left of the ribbon to create load the imported data into a spreadsheet tab.

#### **Figure 33: Imported Data**

<span id="page-36-1"></span>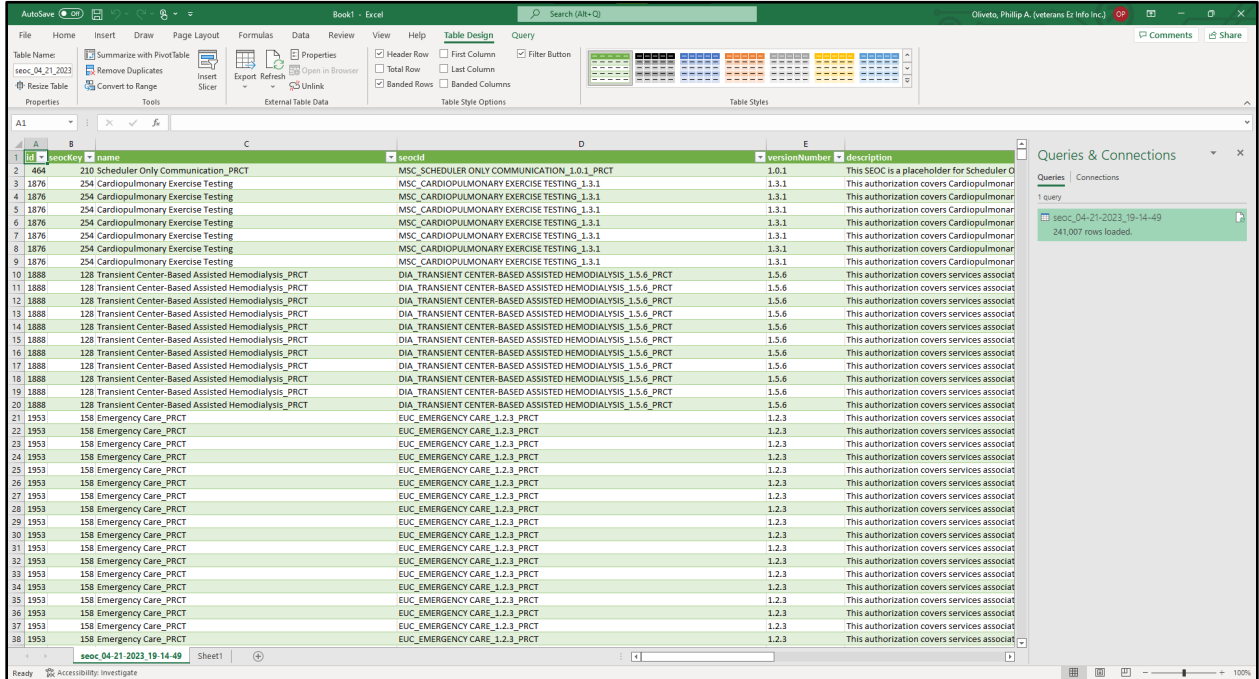